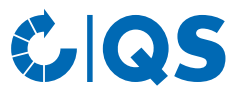

# Antibiotikadatenbank

# Funktionsübersicht für Bündler

# **Inhaltsverzeichnis**

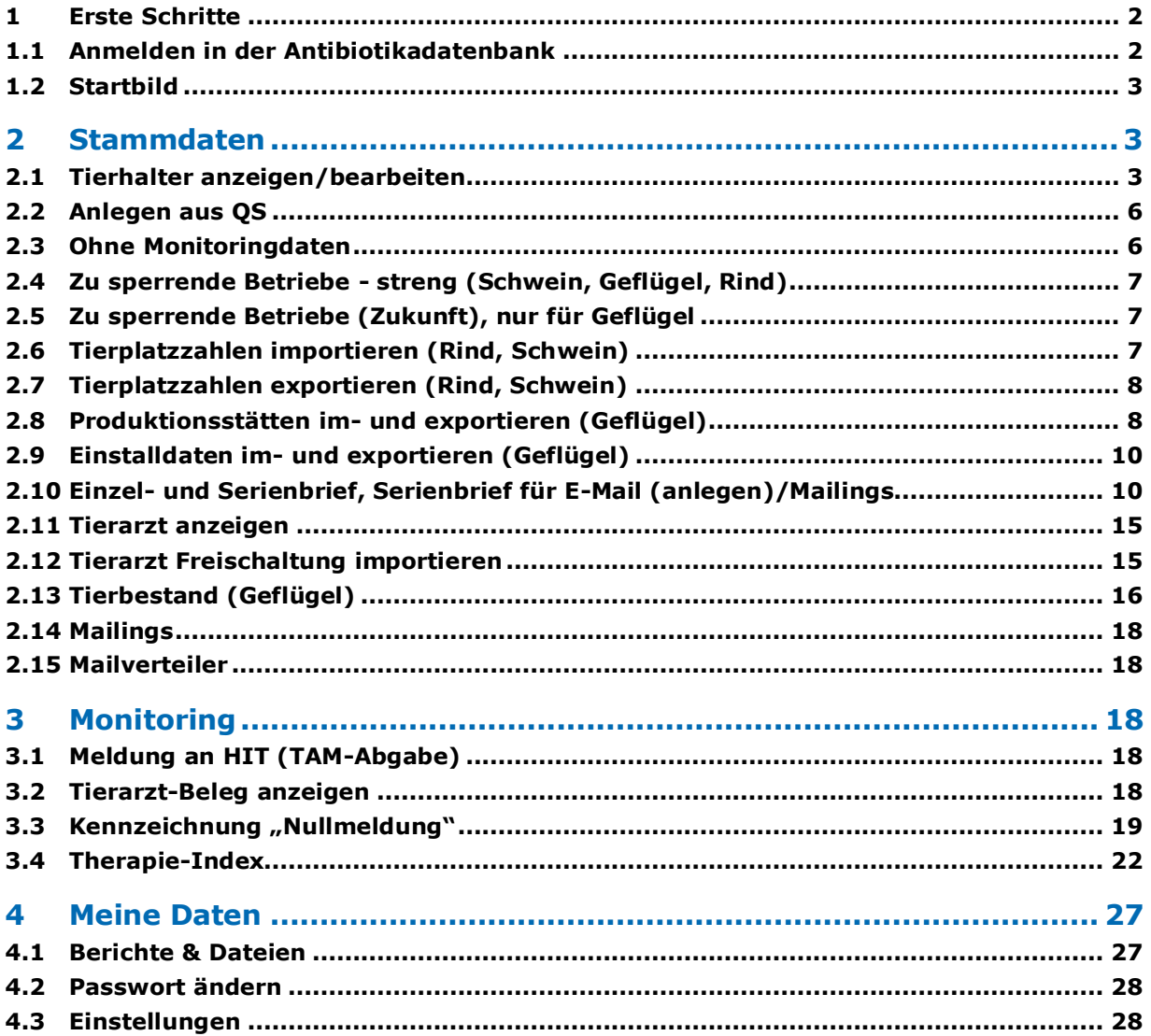

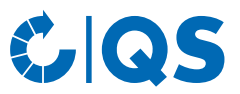

# <span id="page-1-0"></span>1 Erste Schritte

Die nachfolgende Arbeitshilfe ist eine Information zur Antibiotikadatenbank. Sie soll Bündlern die Nutzung der Datenbank erleichtern.

# <span id="page-1-1"></span>**1.1 Anmelden in der Antibiotikadatenbank**

- Unter dem Link<https://www.q-s.de/softwareplattform/> können Sie sich in der QS-Datenbank anmelden.
- Geben Sie Ihren Benutzernamen (QS-ID) sowie Ihr Passwort im Feld "Anmelden" ein.

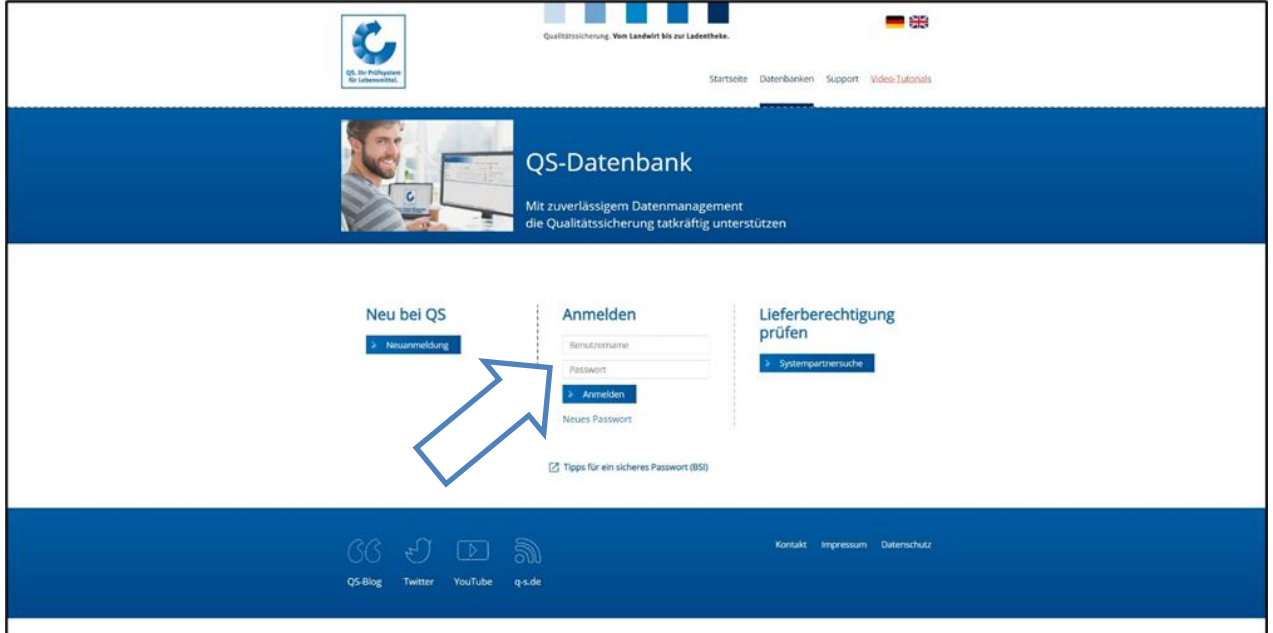

Dieses Bild sehen Sie direkt nach der Anmeldung. Klicken Sie die Schaltfläche "Antibiotikamonitoring" an.

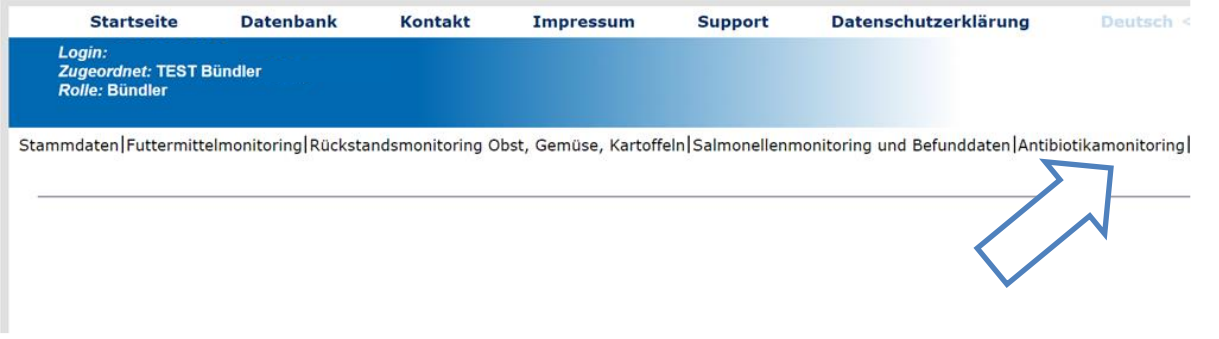

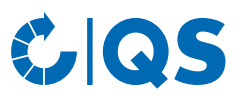

# <span id="page-2-0"></span>**1.2 Startbild**

• Dies ist das Startbild in der Antibiotikadatenbank:

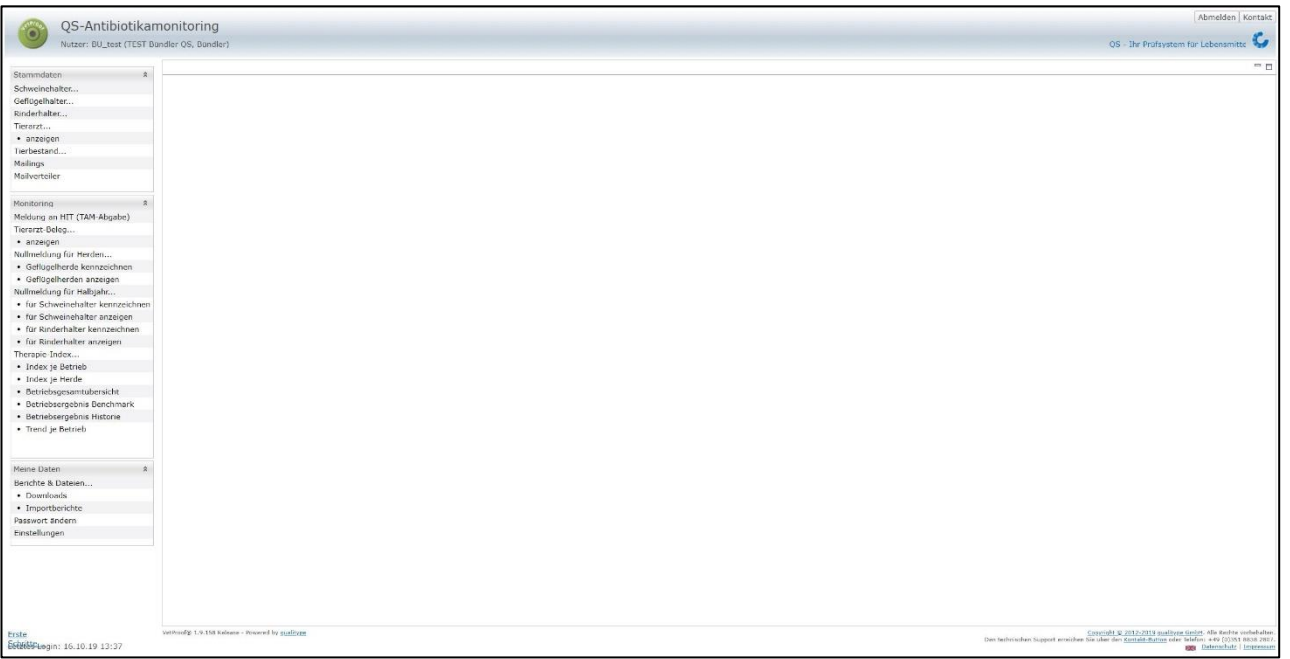

• Über das Menü auf der linken Seite können Sie innerhalb der entsprechenden Rubrik (Stammdaten, Monitoring und Meine Daten) zur gewünschten Funktion gelangen.

# <span id="page-2-1"></span>2 Stammdaten

## <span id="page-2-2"></span>**2.1 Tierhalter anzeigen/bearbeiten**

#### **Tierhalter anzeigen**

- Klicken Sie im Menü auf "Schweinehalter anzeigen/bearbeiten", "Rinderhalter anzeigen/bearbeiten" oder "Geflügelhalter anzeigen/bearbeiten". Der Betriebsfilter (hier am Beispiel eines Schweinehalters) öffnet sich:
- Wählen Sie den Tierhalter direkt aus der Liste der Treffer durch Doppelklick aus oder suchen Sie ihn durch Eingabe der VVVO-Nummer oder des Namens, klicken Sie **YAnzeigen** an und wählen Sie anschließend den Tierhalter mit Doppelklick aus.
	- Durch Klick auf **Herunterladen** haben Sie die Möglichkeit eine Liste zu erhalten, die alle Betriebe enthält, die Sie betreuen.

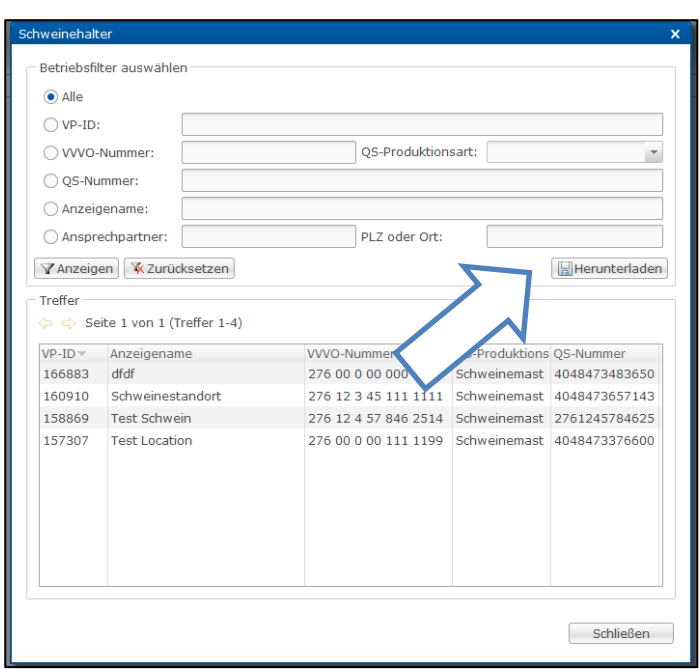

• Nach Auswahl des Betriebes öffnet sich das Fenster "Schweinehalter":

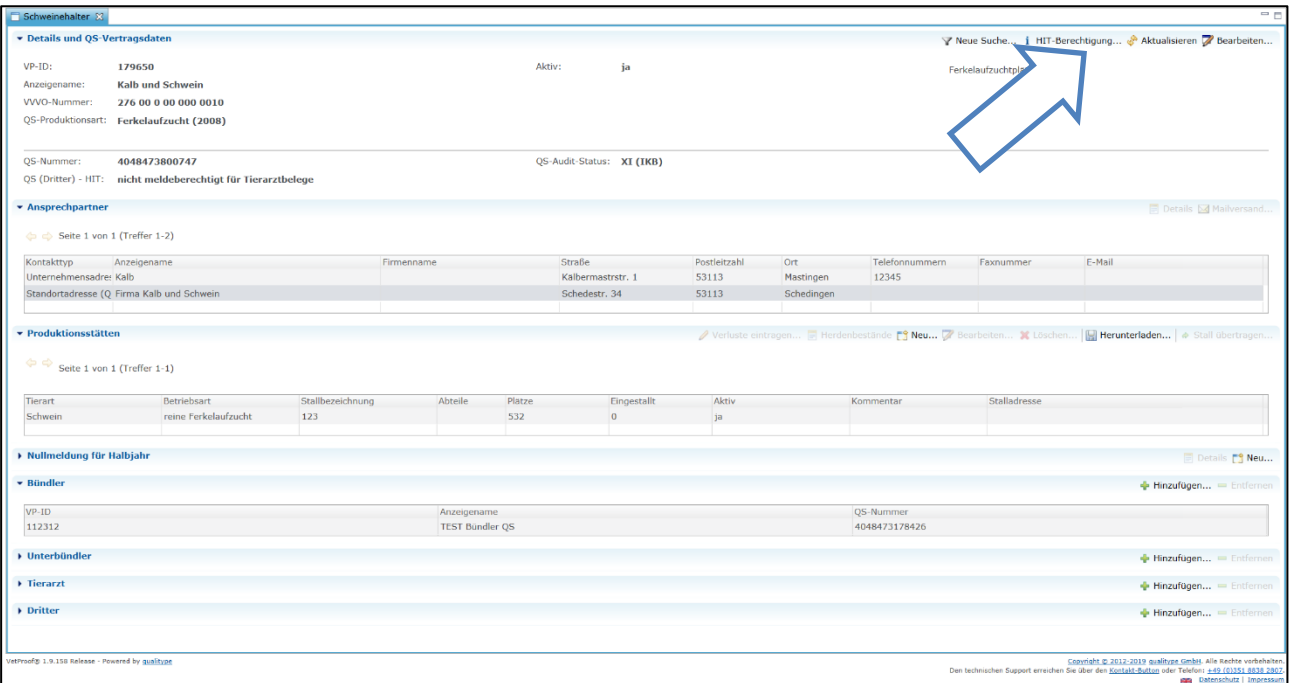

Durch Klick auf i HIT-Berechtigung... erhalten Sie eine Liste der hinterlegten Meldeberechtigungen für die Übersendung von Tierbestandsveränderungen (nur für Geflügel) und Nullmeldungen.

#### **Tierhalter bearbeiten**

*Tierplätze pro Quartal anpassen (Rind, Schwein), Resttierzahl als Verlust werten (Geflügel)*

- Rind, Schwein: Wenn Sie auf <sup>77</sup> Bearbeiten... in der oberen rechten Ecke des Fensters klicken, können Sie den Anzeigenamen des Tierhalters und die Tierplätze pro Quartal des Betriebes bearbeiten. Bestätigen Sie die Änderung mit **DER Schalt Auswahl der Schaltfläche** El Historie bearbeiten können Sie zudem Quartale aus der Vergangenheit anpassen.
- Geflügel: Durch Auswahl des Kästchens im sich öffnenden Fenster wird die Resttierzahl als Verlust gewertet. Bestätigen Sie auch hier die Änderung mit **waardigene isten die koning van die State**

#### *Produktionsstätten bearbeiten*

• Wenn Sie eine Produktionsstätte anklicken (blau hinterlegt), können Sie diese über die Funktionen der oberen Zeile bearbeiten:

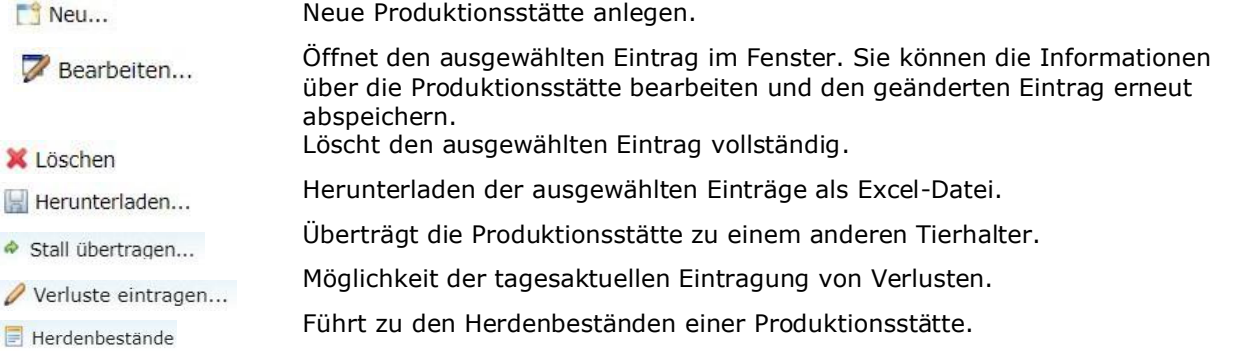

#### Pflege der Herdendaten (Geflügel)

• Die Angabe von Produktionsstätten und die Pflege der Herdendaten ist für Geflügel haltende Betriebe verpflichtend.

#### *Anlegen einer neuen Herde*

• Um Herdendaten anzulegen, wählen Sie die Produktionsstätte (blau hinterlegt), in welcher Sie Herdendaten hinterlegen möchten, durch Doppelklicken aus.

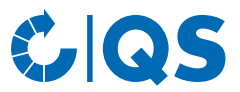

Wählen Sie in der geöffneten Produktionsstätte die Funktion . Es öffnet sich das folgende Fenster:

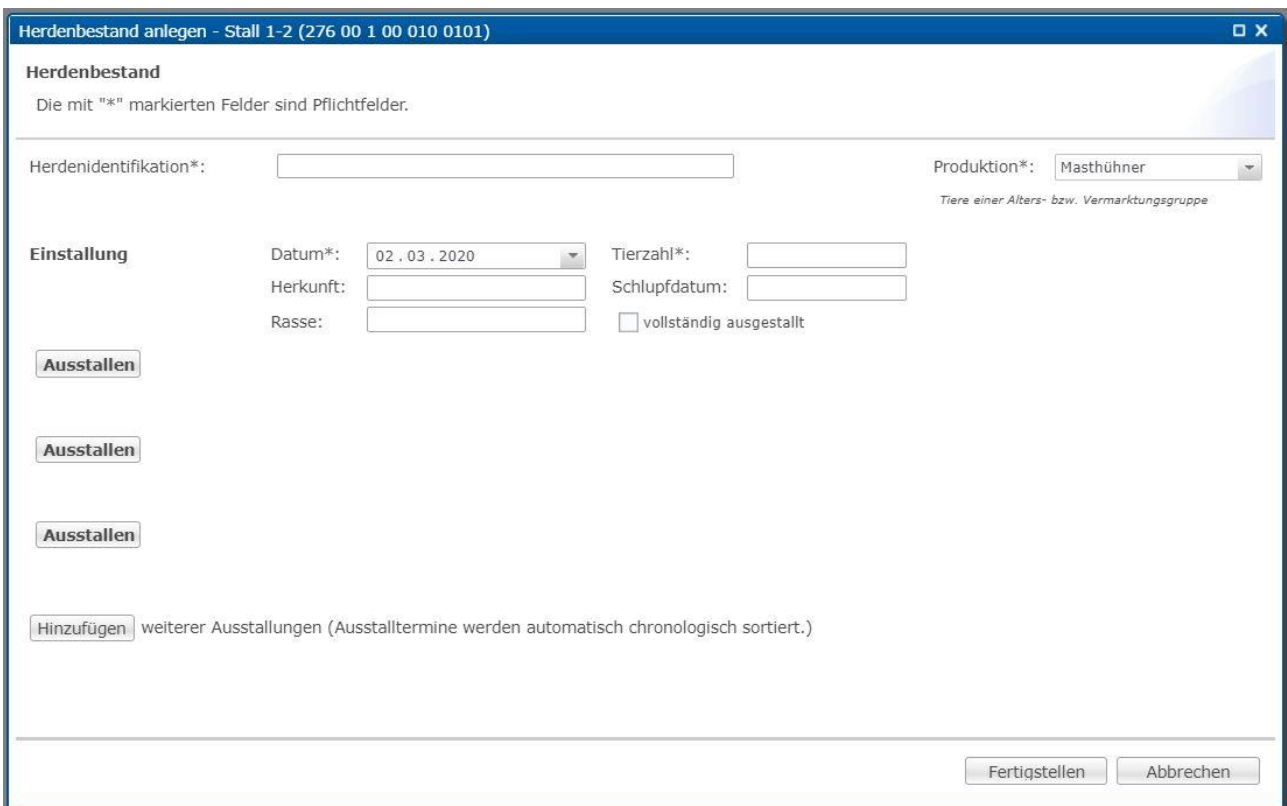

• Ergänzen Sie die erforderlichen Daten (die mit \* markierten Felder sind Pflichtfelder). Durch Klick auf können Sie zudem Ausstalldaten eintragen. Ausstallen

Beenden Sie Ihre Eingabe mit Fertigstellen .

*Bearbeiten einer Herde, z.B. Eingabe von Ausstalldaten*

- Möchten Sie eine bereits angelegte Herde bearbeiten, z.B. weitere Ausstalldaten hinterlegen, wählen Sie die betreffende Herde durch Klicken aus (blau hinterlegt) und anschließend die Funktion  $\Box$  Bearheiten Funktion Burgerigte Fenster. Bearbeiten ... Es öffnet sich das oben gezeigte Fenster.
- Sie können die Einstalltierzahl bearbeiten sowie durch Klick auf Ausstallen Ausstalldaten ergänzen. Um eine Ausstallung zu melden, tragen Sie bitte das Ausstalldatum und die Ausstalltierzahl ein. Ist eine Herde vollständig ausgestallt, setzen Sie das Häkchen bei "vollständig ausgestallt".
- Die Funktion verluste bietet Ihnen die Möglichkeit, Verluste auf tagesaktueller Basis zu erfassen.
- Bestätigen Sie alle Eingaben mit **Example 19**

*Weitere Bearbeitungsmöglichkeiten im Fenster "Produktionsstätten"*

• Wählen Sie die Produktionsstätte und die Herde (blau markiert), mit der Sie arbeiten möchten, durch Anklicken aus.

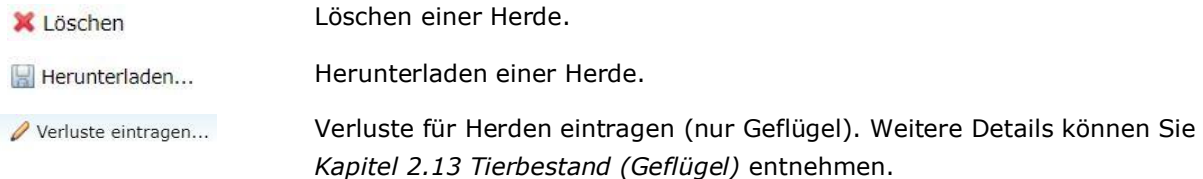

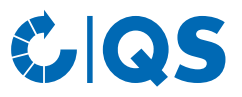

Bewegen der Herde in einen anderen Stall. ♦ Umstallung

Nullmeldung für Herden eintragen (nur Geflügel). Weitere Details können Sie **U** Nullmeldung für Herden *Kapitel 3.3 Kennzeichnung "Nullmeldung"* entnehmen.

#### **Weitere Bearbeitungsmöglichkeiten im Fenster "Schweinehalter/Geflügelhalter/Rinderhalter"**

- In den weiteren Feldern können Sie durch der Hinzufügen... oder einen einen Unterbündler, Tierarzt oder Dritten hinzufügen bzw. entfernen.
- Die **Eingabe der Nullmeldung** wird separat im *Kapitel 3.3 Kennzeichnung "Nullmeldung*" vorgestellt.

## <span id="page-5-0"></span>**2.2 Anlegen aus QS**

- Über den Nachtabgleich werden neu angelegte Betriebe aus der QS-Datenbank in die Antibiotikadatenbank übernommen.
- Möchten Sie einen Betrieb direkt in die Antibiotikadatenbank übertragen, wählen Sie im Menü "anlegen aus QS". Geben Sie die VVVO-Erzeuger sowie die QS-Produktionsart an und bestätigen Sie die Angaben mit **DE** 
	- **Achtung!** Bitte nutzen Sie diese Funktion nur, wenn Sie sich sicher sind, dass der Betrieb komplett neu in der Antibiotikadatenbank angelegt wird und vorher noch nicht im QS-System registriert war (auch nicht bei einem anderen Bündler). Dies betrifft insbesondere Betriebe mit VVVO-Nummer- oder Produktionsartenänderungen, da es sonst zu Problem im Stammdatenabgleich mit der Antibiotikadatenbank kommen kann (da eine Dublettenbildung verhindert werden muss).

## <span id="page-5-1"></span>**2.3 Ohne Monitoringdaten**

- Die Funktion "Ohne Monitoringdaten" bietet Ihnen die Möglichkeit, sich eine Datei ausgeben zu lassen, in der alle Ihre gebündelten Betriebe aufgelistet sind, denen Monitoringdaten fehlen.
- Es öffnet sich folgendes Fenster:

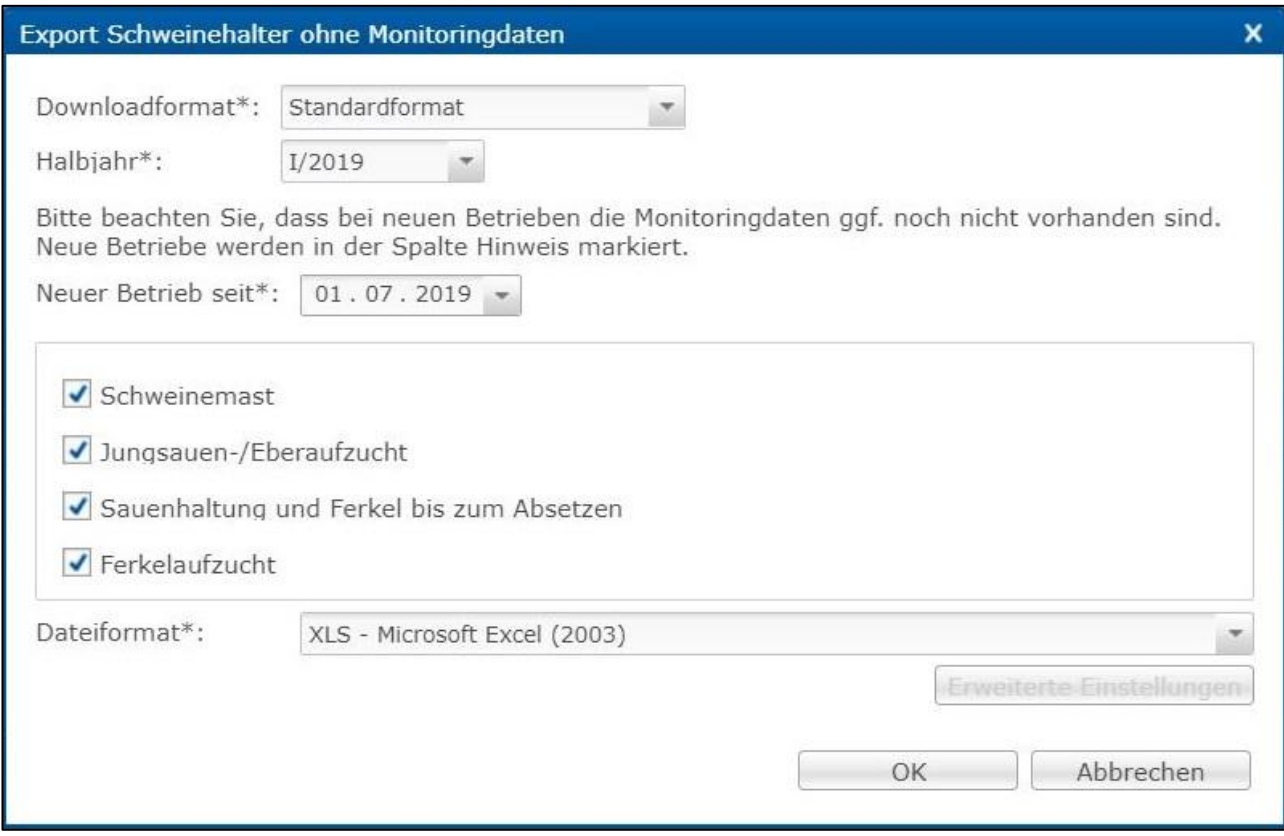

Wählen Sie das Downloadformat (Standardformat oder inklusive Stammdaten), das entsprechende<br>Halbjahr, ab welchem Zeitpunkt neue Betriebe ausgewählt von die werden sollen, die Halbjahr, ab welchem Zeitpunkt neue Betriebe ausgewählt

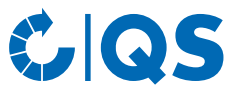

Produktionsart und das Dateiformat (Excel-Datei oder csv-Datei). Im csv-Format haben Sie weitere Einstellungsmöglichkeiten. Bestätigen Sie Ihre Eingabe mit .

Die Datei wird erzeugt. Wählen Sie im nachfolgenden Fenster Ferunterladen zum die Datei anzeigen zu lassen oder abzuspeichern.

# <span id="page-6-0"></span>**2.4 Zu sperrende Betriebe - streng (Schwein, Geflügel, Rind)**

- Analog zur Funktion "Ohne Monitoringdaten" bietet Ihnen die Funktion "Zu sperrende Betriebe" eine Übersicht über alle Betriebe, die vom Entzug der Lieferberechtigung in das QS-System aufgrund von Defiziten betroffen sind (tagesaktuelle Abfrage für Stammdaten inklusive Herdendaten) oder sein können (quartalsgebundene Abfrage (umfasst die letzten vier abgeschlossenen Quartale) für Monitoringdaten).
- Wählen Sie das Downloadformat (Standardformat oder inklusive Stammdaten), den entsprechenden Stichtag und das Dateiformat (Excel-Datei oder csv-Datei). Im csv-Format haben Sie weitere<br>Einstellungsmöglichkeiten. Bestätigen Sie Ihre Eingabe mit Einstellungsmöglichkeiten. Bestätigen Sie Ihre Eingabe mit .
- Die Datei wird erzeugt. Wählen Sie im nachfolgenden Fenster Frequenterladen , um die Datei anzeigen zu lassen oder abzuspeichern.

## <span id="page-6-1"></span>**2.5 Zu sperrende Betriebe (Zukunft), nur für Geflügel**

- Die Funktion "Zu sperrende Betriebe (Zukunft)" bietet Ihnen für bis zu sieben Tage im Voraus eine Übersicht über alle Geflügelhalter, die vom Entzug der Lieferberechtigung in das QS-System aufgrund von Defiziten betroffen sind (tagesaktuelle Abfrage für Stammdaten inklusive Herdendaten) oder sein können (quartalsgebundene Abfrage (umfasst die letzten vier abgeschlossenen Quartale) für Monitoringdaten).
- Wählen Sie das Downloadformat (Standardformat oder inklusive Stammdaten) und das Dateiformat (Excel-Datei oder csv-Datei). Im csv-Format haben Sie weitere Einstellungsmöglichkeiten. Bestätigen Sie Ihre Eingabe mit **a**
- Die Datei wird erzeugt. Wählen Sie im nachfolgenden Fenster FHerunterladen , um die Datei anzeigen zu lassen oder abzuspeichern.

## <span id="page-6-2"></span>**2.6 Tierplatzzahlen importieren (Rind, Schwein)**

- Neben der Hinterlegung der durchschnittlich belegten Tierplätze in der Stammdatenübersicht des einzelnen Tierhalters, können Sie diese Daten ab sofort auch gesammelt für mehrere Tierhalter gleichzeitig importieren.
	- Tierplatzzahlen für Schweine und Rinder haltende Betriebe können Sie gemeinsam in einer Tabelle importieren.
- Legen Sie eine csv-Datei mit den Tierplatzzahlen Ihrer Tierhalter an. Diese enthält die folgenden Spalten:

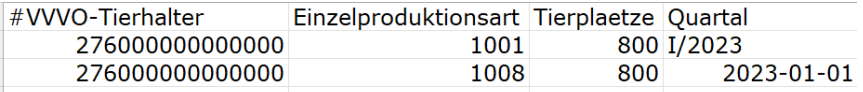

- Alternativ stellen wir Ihnen gern eine Importvorlage zur Verfügung.
- Wählen Sie den Menüpunkt "Tierplatzzahlen importieren" aus.
- Klicken Sie im sich neu öffnenden Fenster auf Auswählen...
- Ziehen Sie im sich neu öffnenden Fenster die angelegte csv-Datei aus Ihrem Ordner in das obere Feld und klicken Sie auf **Einer Sie auf der Alternativ klicken Sie auf** Durchsuchen **, wählen Sie die** erstellte csv-Datei in Ihrem Ordner aus.

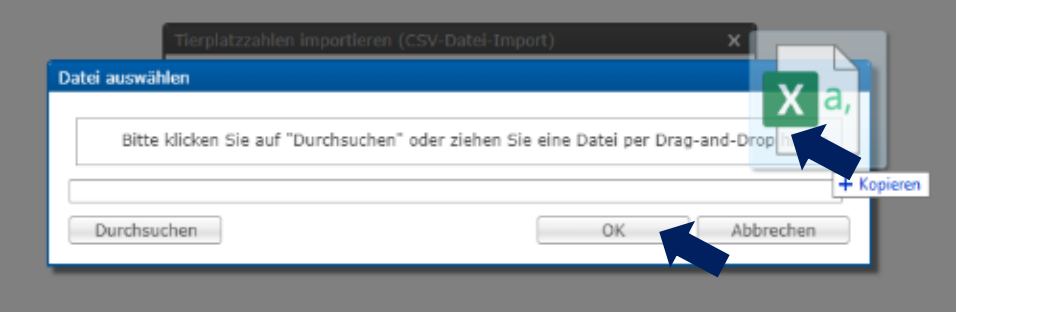

Nach der Auswahl der zu importierenden Datei klicken Sie auf **GREET (EXECUT)**, um die Datei zu importieren.

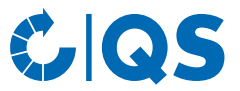

• Um zu prüfen, ob alle Daten importiert wurden, können Sie anschließend den Importbericht ansehen (siehe *Kapitel 4.1 Berichte & Dateien, Importberichte*).

# <span id="page-7-0"></span>**2.7 Tierplatzzahlen exportieren (Rind, Schwein)**

- Wenn Sie sich die Tierplatzzahlen aller Ihrer betreuten Betriebe exportieren möchten, werden Sie zuerst aufgefordert, das Dateiformat zu wählen. Es steht eine Datei im Excel- und eine Datei im csv-Format zur Verfügung. Im csv-Format haben Sie weitere Einstellungsmöglichkeiten. Bestätigen Sie Ihre Eingaben mit .
- Die erzeugte Tabelle zeigt Ihnen die Tierplätze Ihrer betreuten Betriebe nach Einzelproduktionsart für das aktuelle und die drei vorhergehenden Quartale.

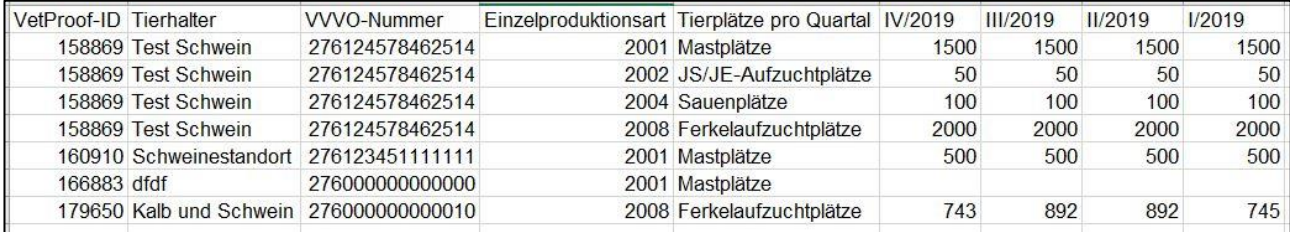

## <span id="page-7-1"></span>**2.8 Produktionsstätten im- und exportieren (Geflügel)**

#### **Produktionsstätten importieren**

- Neben der Möglichkeit Produktionsstätten manuell anzulegen (*siehe Kapitel 2.1 Tierhalter*  anzeigen/bearbeiten, Unterpunkt "Produktionsstätten bearbeiten") können Sie Produktionsstätten auch gesammelt importieren.
- Als Import-Muster hierzu können Sie sich angelegte Produktionsstätten über die Auswahl "Produktionsstätten exportieren" herunterladen.
- Sie erhalten folgende Tabelle:

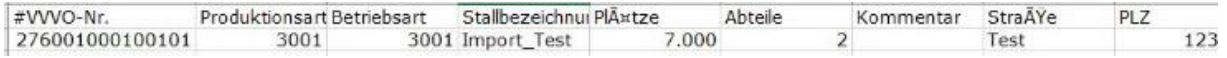

- Löschen Sie die vorhandenen Daten, tragen Sie die zu importierenden Produktionsstätten ein und speichern Sie die Datei im csv-Format ab.
- Wählen Sie anschließend "Produktionsstätten importieren". Folgendes Fenster öffnet sich:

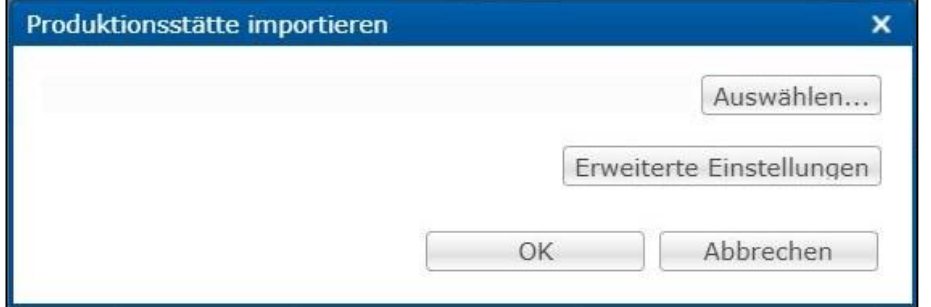

Durch Klick auf **Auswählen...** erscheint die folgende Ansicht:

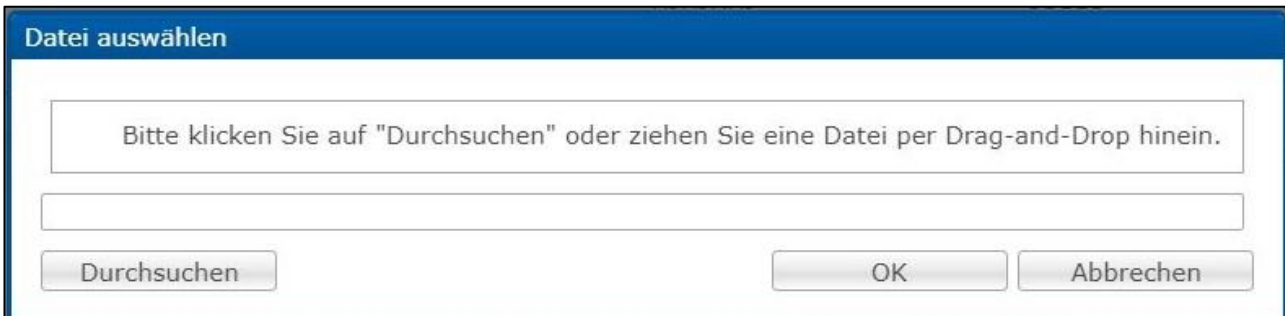

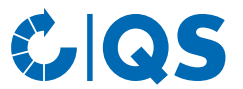

• Sie können Ihren PC nach der Datei durchsuchen oder aber die Datei direkt in das Feld ziehen.<br>Bestätigen Sie die Eingabe mit  $\overline{\phantom{a}}$  Der Dateiname erscheint im nächsten Fenster  $\overline{\mathsf{R}}$  . Der Dateiname erscheint im nächsten Fenster. Bestätigen Sie auch dieses.

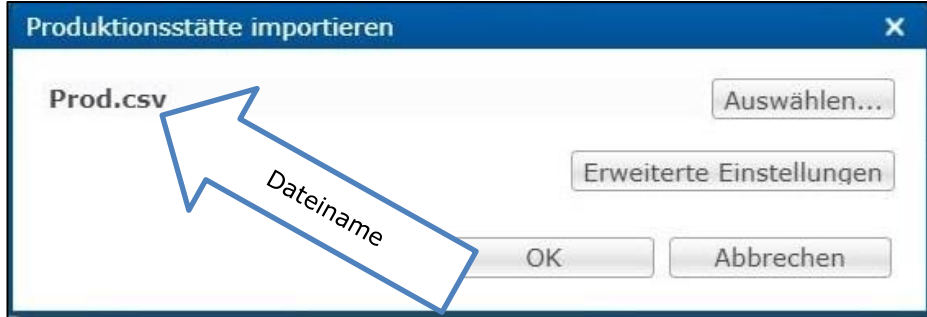

• Bei erfolgreichem Start des Imports öffnet sich folgendes Fenster:

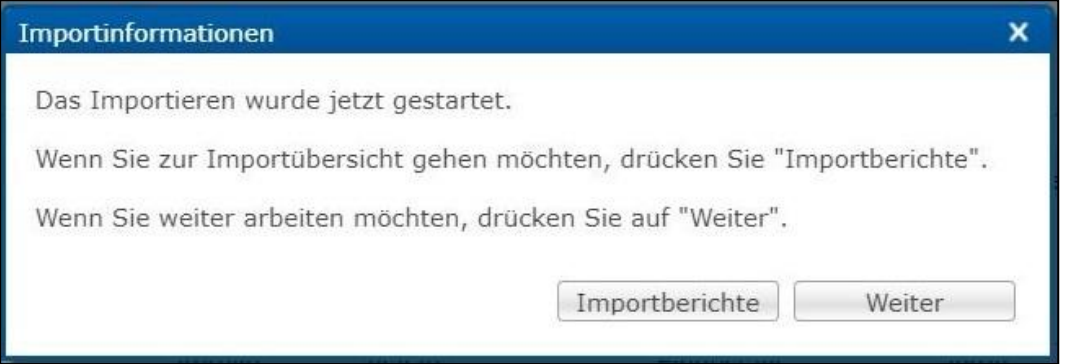

• Erläuterungen zu den Importberichten finden Sie im Kapitel 4.1 Berichte & Dateien, Unterpunkt "Importberichte".

#### **Produktionsstätten exportieren**

- Über "Produktionsstätten exportieren" können Sie sich eine Übersicht über die hinterlegten Produktionsstätten Ihrer betreuten Betriebe herunterladen. Sie haben über "Einschränkung" die Möglichkeit, sich aktuelle, archivierte oder alle Produktionsstätten ausgeben zu lassen. Zusätzlich können Sie als Dateiformat Excel oder csv wählen. Bestätigen Sie Ihre Auswahl mit
- Die Datei wird erzeugt. Wählen Sie im nachfolgenden Fenster | Herunterladen | , um die Datei anzeigen zu lassen oder abzuspeichern.

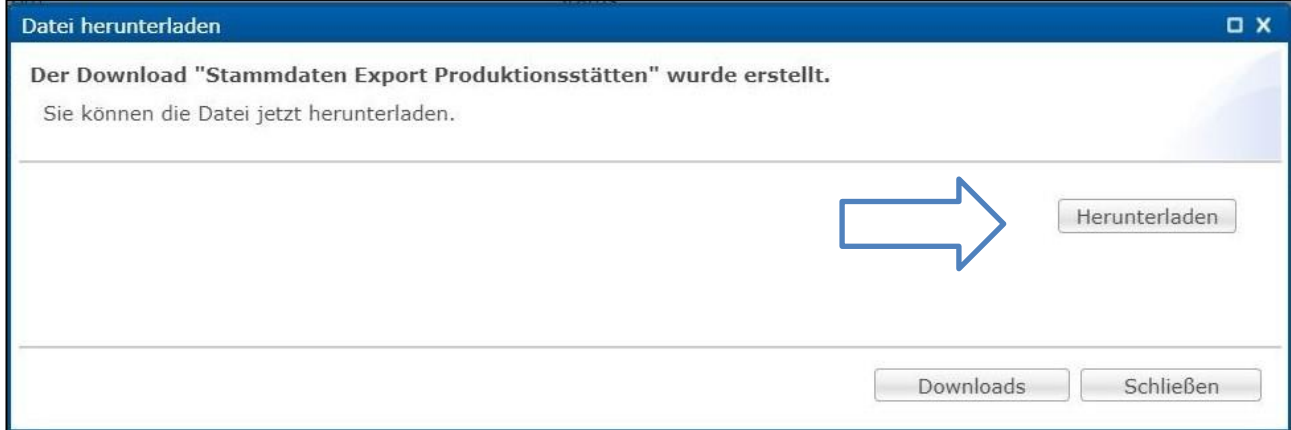

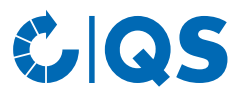

# <span id="page-9-0"></span>**2.9 Einstalldaten im- und exportieren (Geflügel)**

• Der Im- und Export von Einstalldaten verläuft analog zum Im- und Export von Produktionsstätten. Die

Muster-Tabelle enthält folgende Informationen:<br>#WWO-Nr. ProduktionsartStallbezeichnui Herden-ID Tierproduktion Einstallatum Einstallbierzah Einstallater Einstallgewicht Herkunft Rasse Ausstalldatum Ausstalltierzah Ausstall Ausstallgewich Ausstalldatum Ausstallterzeh Ausstallgewich ausgestallt Herde Älkberti Schlupfdatum AM-Abgabe lie(Stal\_UUID Herden-UUID Betriebsart Erzeugerbetrie Tierhalter\_VP\_Umstallung Verlust-Tierzal Angelegt am GeÄnnde

• Weitere Details finden Sie im *Kapitel 2.5 Produktionsstätten im- und exportieren (Geflügel)*, Unterpunkt "Produktionsstätten im- und exportieren (Geflügel)".

# <span id="page-9-1"></span>**2.10 Einzel- und Serienbrief, Serienbrief für E-Mail (anlegen)/Mailings**

#### **Einzelbrief**

• Über die Funktion "Einzelbrief" haben Sie die Möglichkeit, einen Infobrief für einen bestimmten Tierhalter zu erstellen. Es öffnet sich folgendes Fenster:

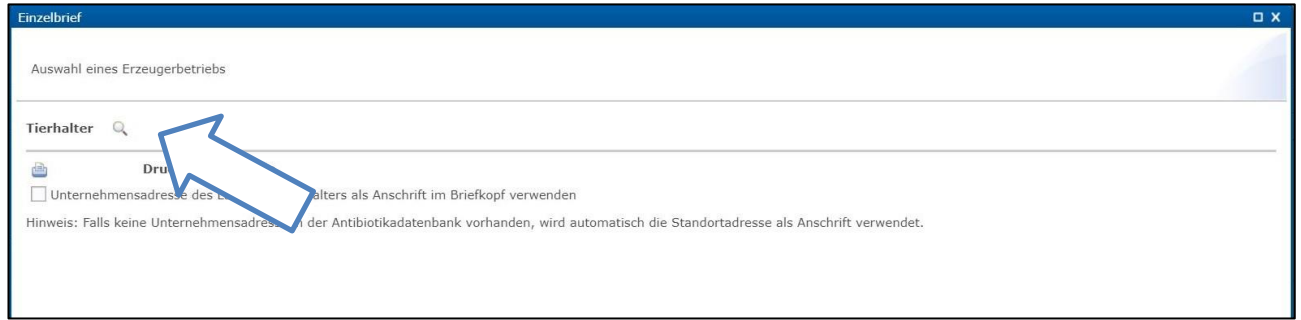

- Wählen Sie einen Tierhalter mittels der Lupe aus. Es öffnet sich der Betriebsfilter.
- Wählen Sie den Tierhalter direkt aus der Liste der Treffer durch Doppelklick aus oder geben Sie die VVVO-Nummer oder den Namen im Suchfeld ein, klicken Sie an an und wählen Sie den Tierhalter mit Doppelklick aus. Der Tierhalter ist nun hinter der Lupe hinterlegt.
- Bestätigen Sie die Auswahl mit weiter > .
- Im folgenden Fenster können Sie die gewünschten Inhalte wählen:

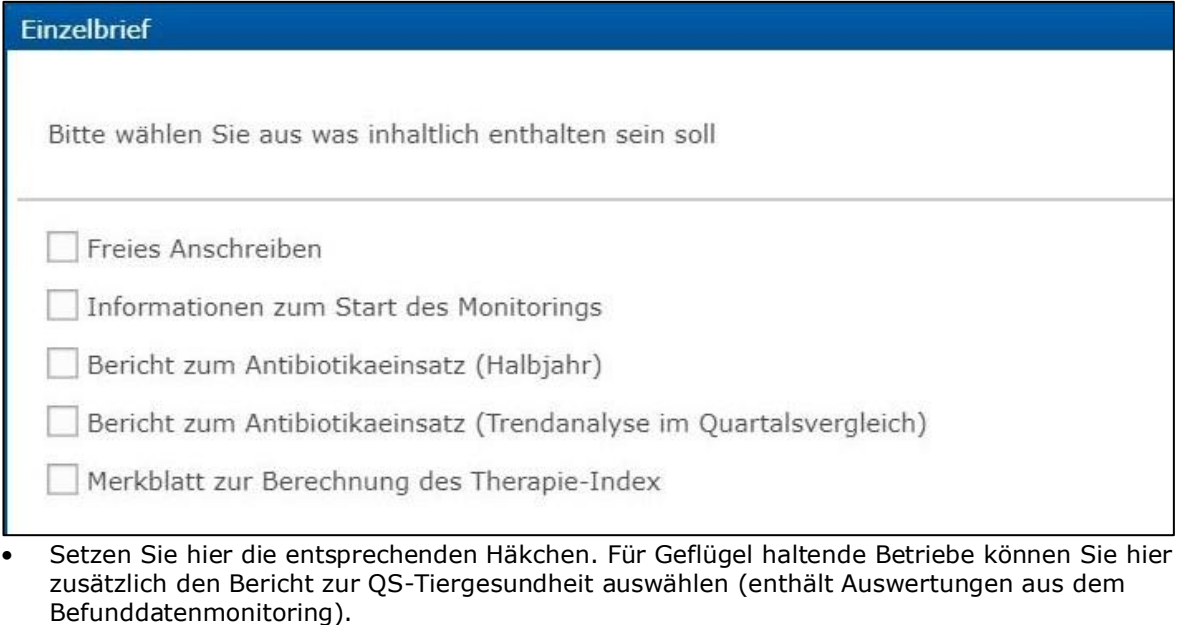

Bestätigen Sie Ihre Auswahl ebenfalls mit weiter > .

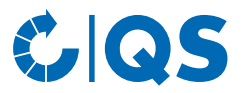

#### • Je nach Auswahl können Sie im nachfolgenden Fenster weitere Feineinstellungen vornehmen:

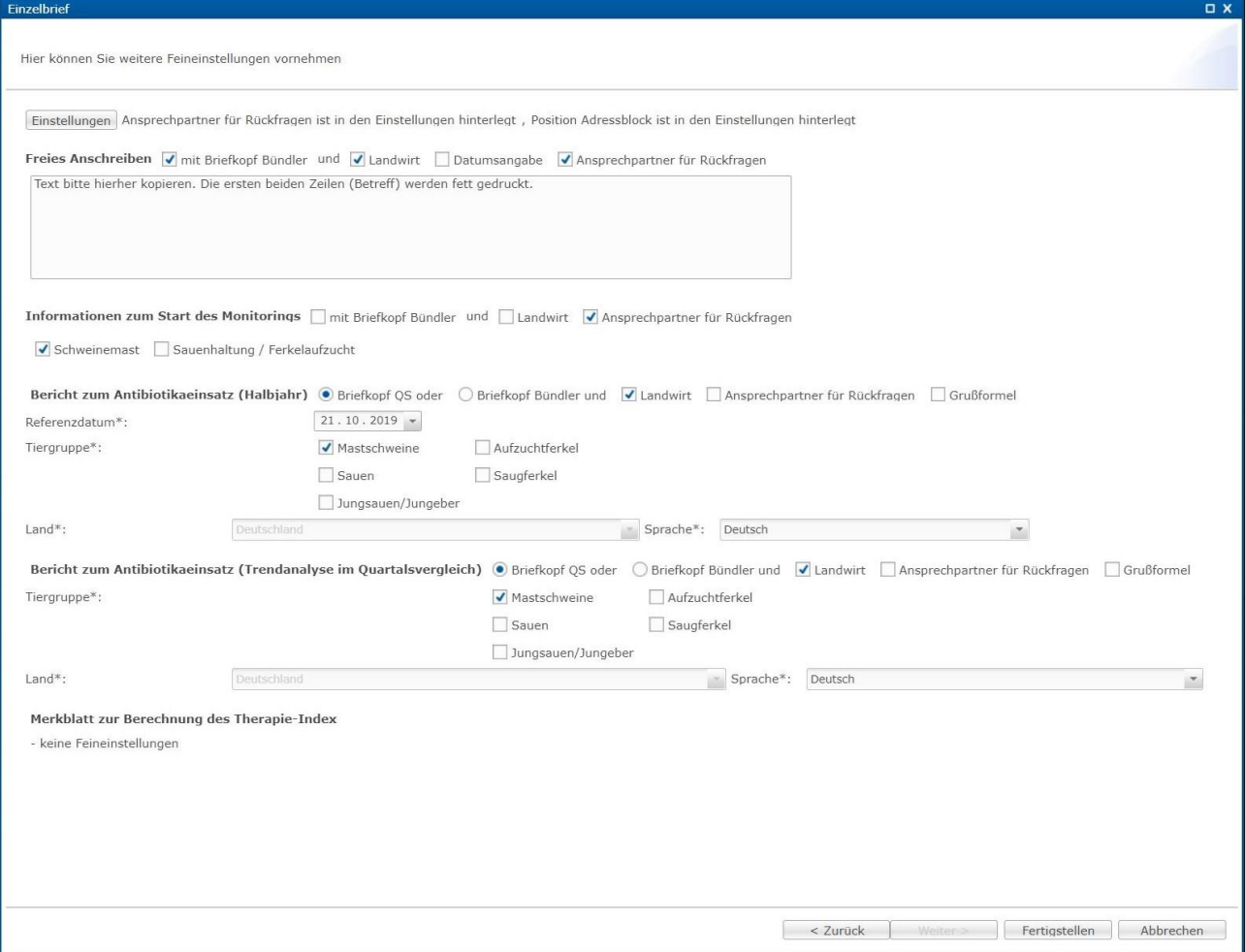

• Bestätigen Sie Ihre Auswahl mit **Fertigstellen** . Der Einzelbrief wird erzeugt. Wählen Sie im nachfolgenden Fenster **Freugteral der um den Infobrief anzeigen** zu lassen oder abzuspeiche FHerunterladen Fenster um den Infobrief anzeigen zu lassen oder abzuspeichern.

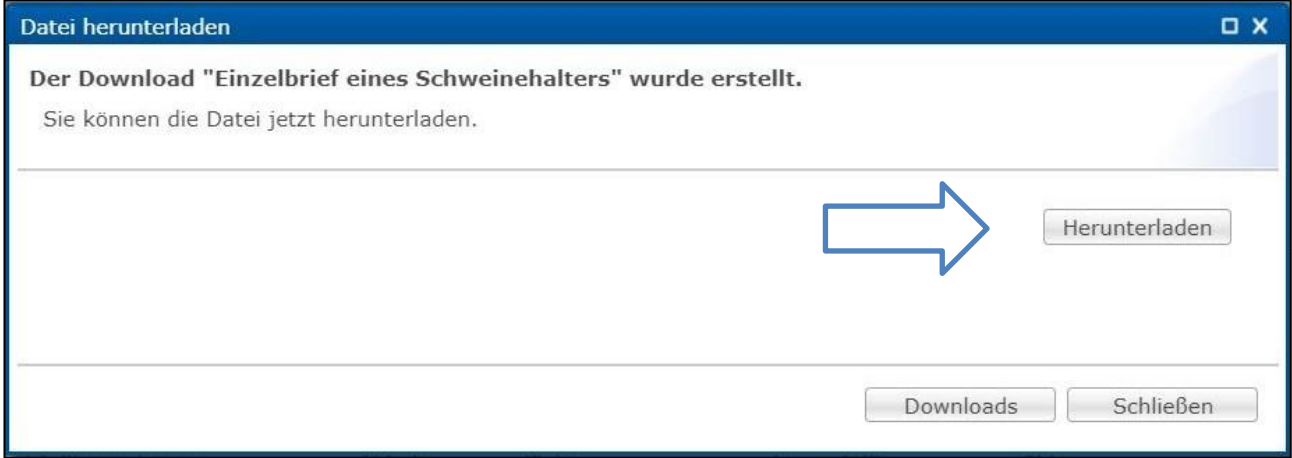

#### **Serienbrief**

• Sie können die Infobriefe ebenfalls als Serienbrief für alle von Ihnen gebündelten Tierarten versenden. Optional können Sie eine Liste von VVVO-Nummern angeben.

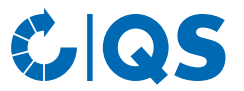

• Wählen Sie die Produktionsarten und die Druckeinstellungen. Alle weiteren Schritte erfolgen analog zur Erstellung eines Einzelbriefes (siehe vorheriger Abschnitt).

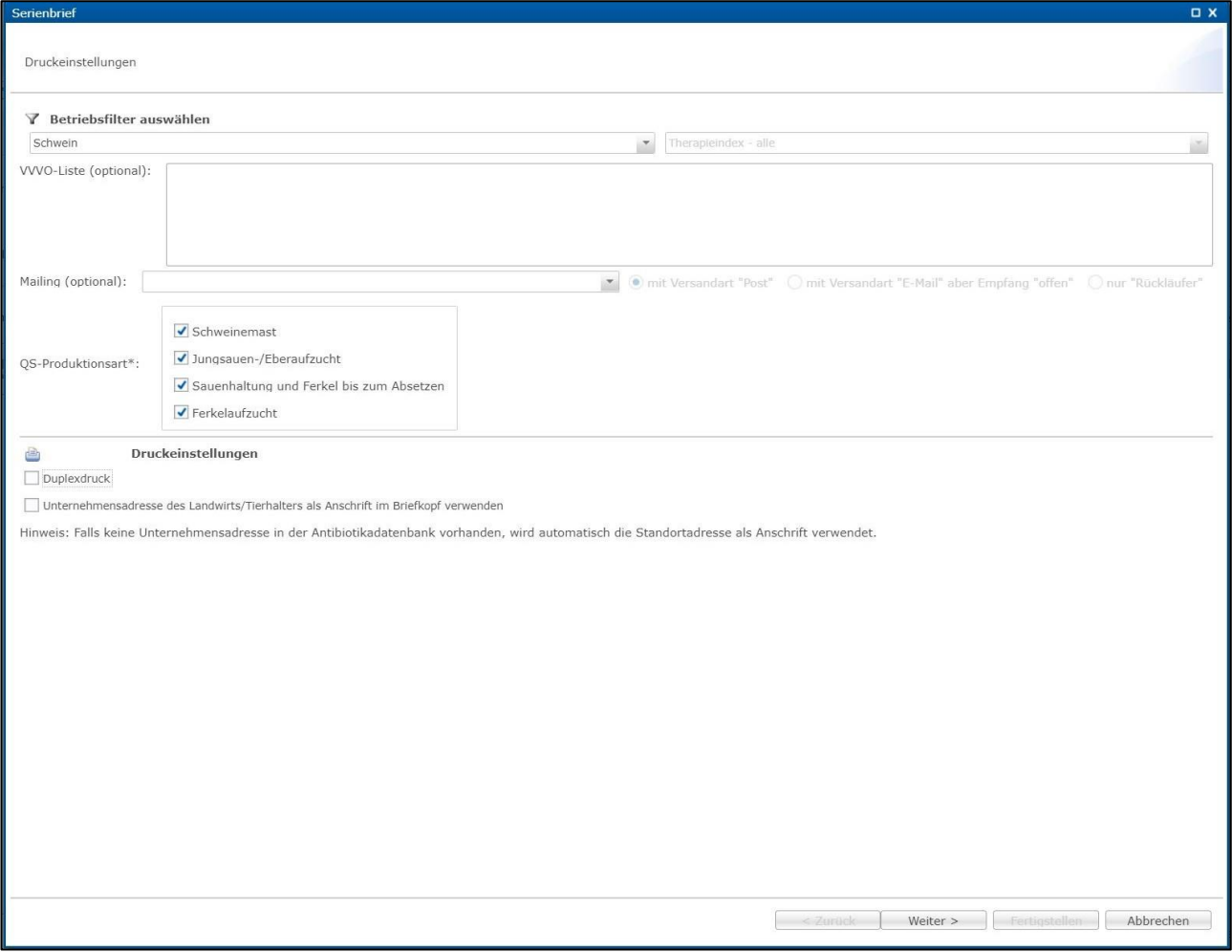

**Serienbrief für E-Mail (anlegen)/Mailings**

• Möchten Sie die Infobriefe per E-Mail versenden, müssen sie ein sogenanntes Mailing anlegen. Dafür bietet Ihnen die Antibiotikadatenbank zwei Wege:

*Serienbrief für E-Mail (anlegen)*

• Unter dem Menüpunkt "Serienbrief für E-Mail (anlegen)" öffnet sich das folgende Fenster, in dem Sie unter anderem den E-Mail-Text anpassen können:

# $C$ QS

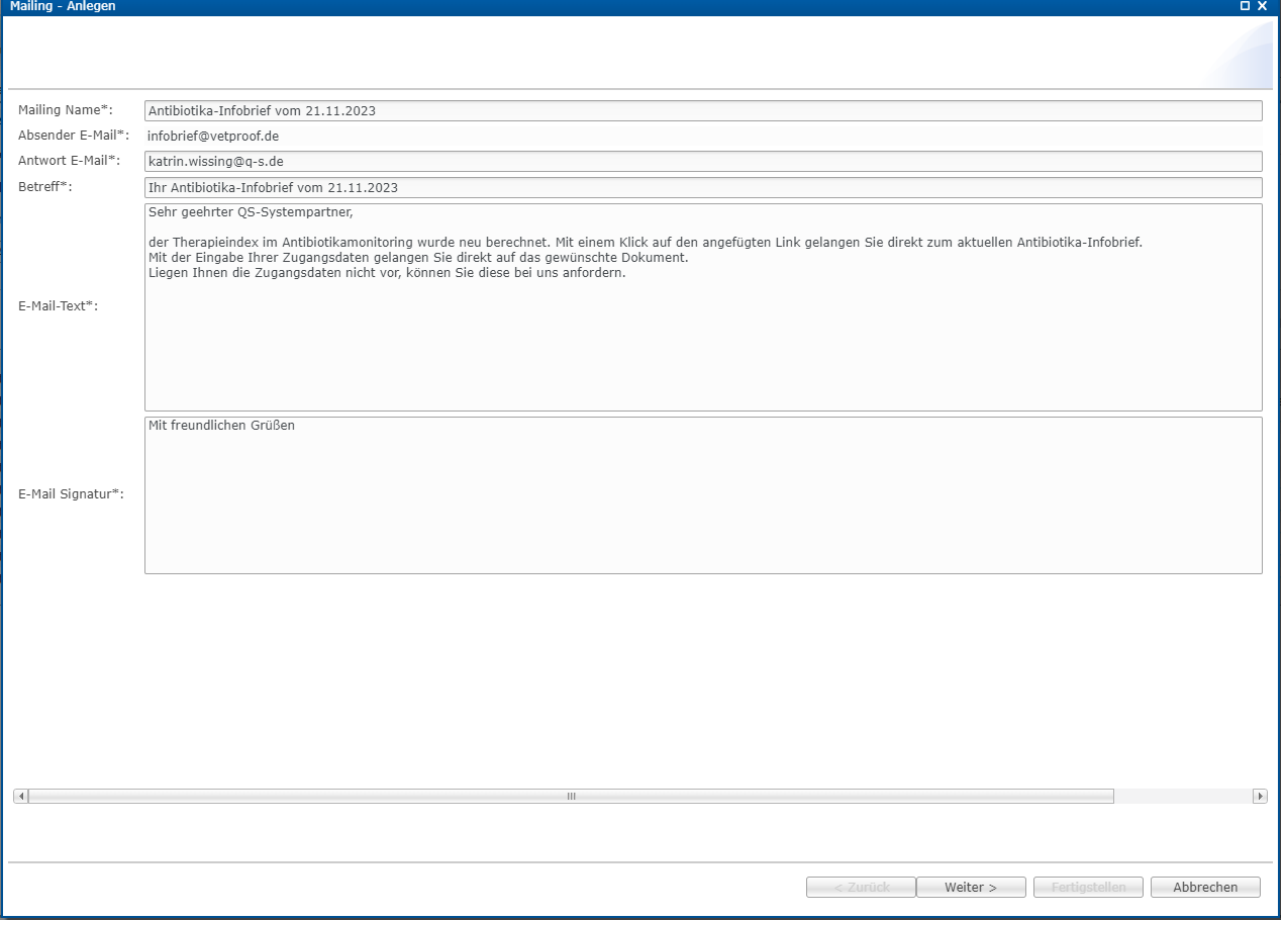

- Bestätigen Sie die Eingaben mit Weiter>
- Im weiteren Verlauf können Sie wie bei der Erstellung von Einzel- und Serienbriefen die Druckeinstellungen, die zu berücksichtigenden Produktionsarten, welche Inhalte dargestellt werden sollen und deren Feineinstellungen wählen. Bestätigen Sie Ihre Auswahl mit **Frankrigstellen**
- Sie erhalten folgende Bestätigung:

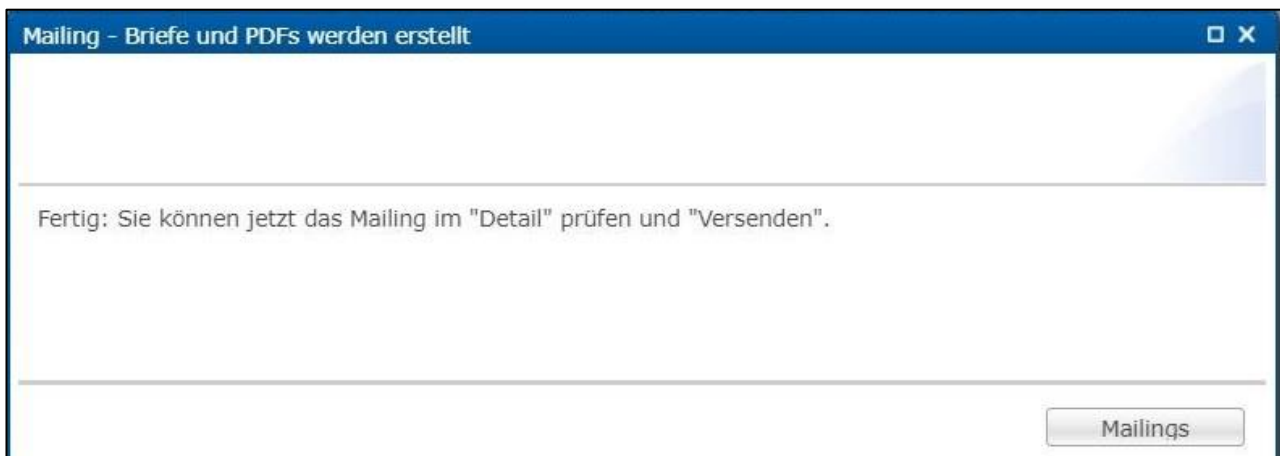

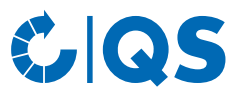

#### *Mailings*

• Im Menüpunkt Mailings haben Sie die Möglichkeit, neue Mailings zu anzulegen und bereits erstellte Mailings zu versenden, Details einzusehen, sich die erzeugten Einzelbriefe herunterzuladen oder die dazugehörigen Mailingberichte einzusehen.

#### *Mailings anlegen*

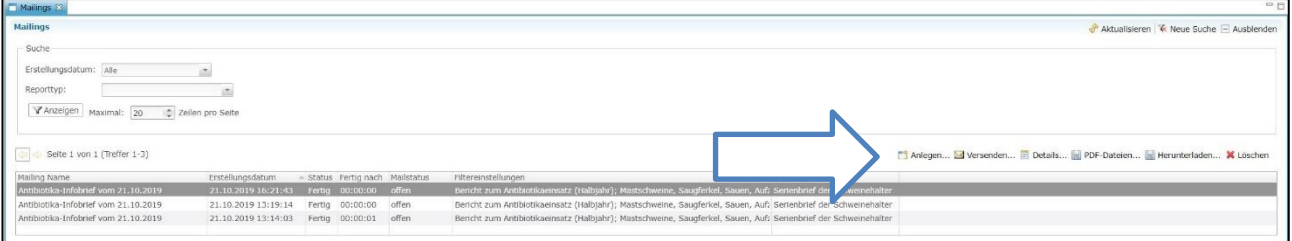

• Um über diesen Weg ein neues Mailing anzulegen, klicken Sie auf . Wählen Sie als . Wählen Sie als Report-Typ zwischen "Serienbrief für Schweinehalter", "Serienbrief für Geflügelhalter" oder "Serienbrief für Rinderhalter". Die weiteren Schritte erfolgen analog zur Beschreibung von "Serienbrief für E-Mail (anlegen)"

#### *Weitere Bearbeitungsmöglichkeiten*

• Wählen Sie ein vorhandenes Mailing aus, um mit diesem zu arbeiten (blau hinterlegt). Sie haben folgende Optionen:

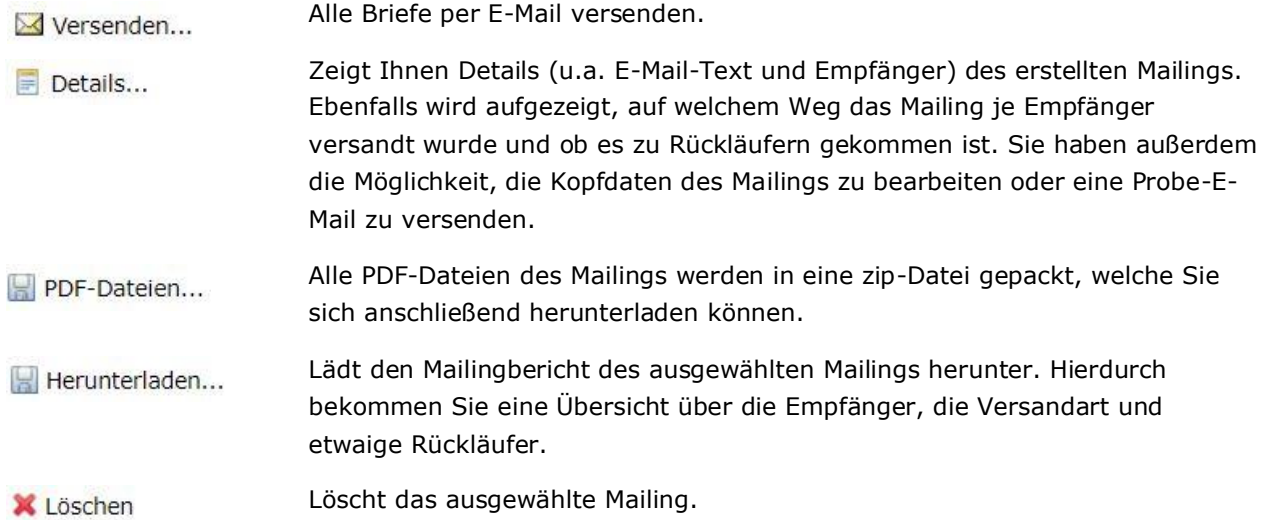

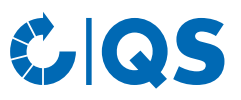

# <span id="page-14-0"></span>**2.11 Tierarzt anzeigen**

• Die Funktion "Tierarzt anzeigen" öffnet den folgenden Filter:

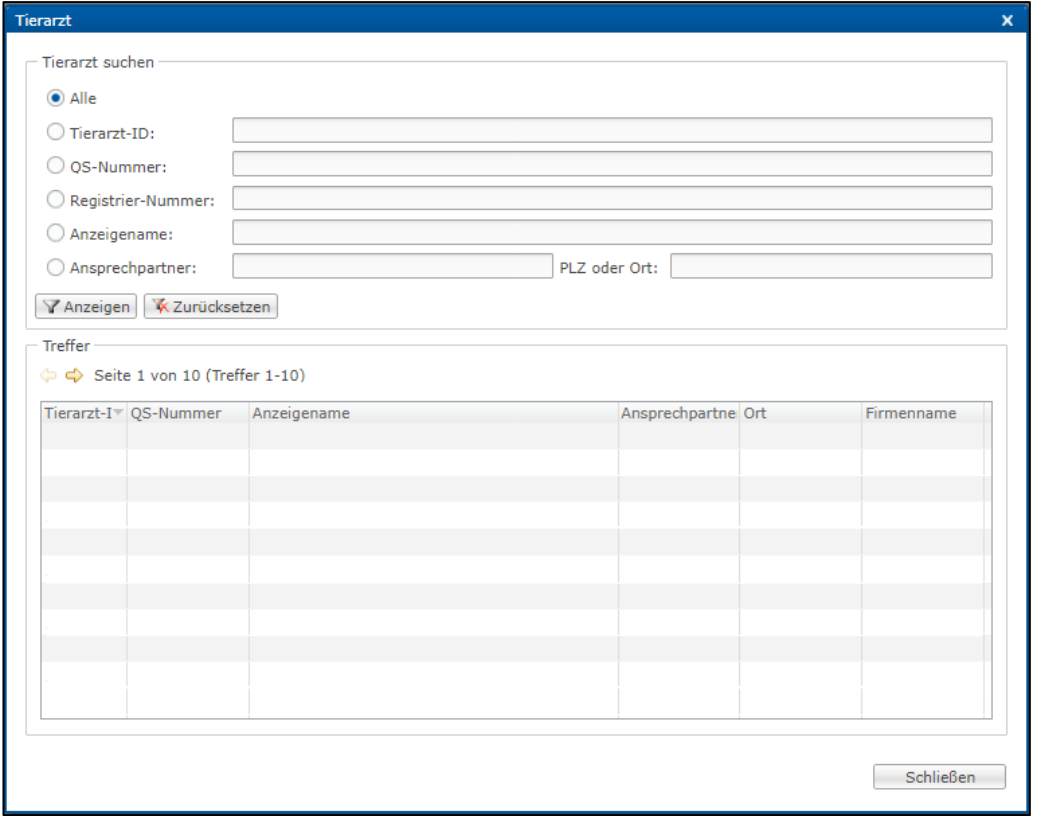

• Suchen Sie nach im QS-System registrierten Tierärzten und bestätigen Sie Ihre Suchanfrage  $mit \sqrt{\pi}$  Anzeigen .

# <span id="page-14-1"></span>**2.12 Tierarzt Freischaltung importieren**

- Neben der Hinterlegung der Tierarztfreischaltung in der Stammdatenübersicht des einzelnen Tierhalters, können Sie die Freischaltungen ab sofort auch gesammelt für mehrere Tierhalter gleichzeitig importieren.
	- Tierarztfreischaltungen für Schweine, Rinder und Geflügel haltende Betriebe können Sie gemeinsam in einer Tabelle importieren.
- Legen Sie eine csv-Datei mit den zu hinterlegenden Tierarztpraxen (Tierarzt-ID) Ihrer Tierhalter an. Diese enthält die folgenden Spalten:

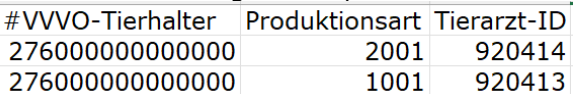

- Alternativ stellen wir Ihnen gern eine Importvorlage zur Verfügung.
- Wählen Sie den Menüpunkt "Tierarzt..." und dann "Freischaltung importieren" aus.
- Klicken Sie im sich neu öffnenden Fenster auf Auswählen...

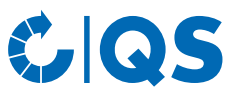

Ziehen Sie im sich neu öffnenden Fenster die angelegte csv-Datei aus Ihrem Ordner in das obere Feld<br>und klicken Sie auf **Exercise Sie Alternativ klicken Sie auf** Durchsuchen , wählen Sie die erstellte Durchsuchen , wählen Sie die erstellte csv-Datei in Ihrem Ordner aus.

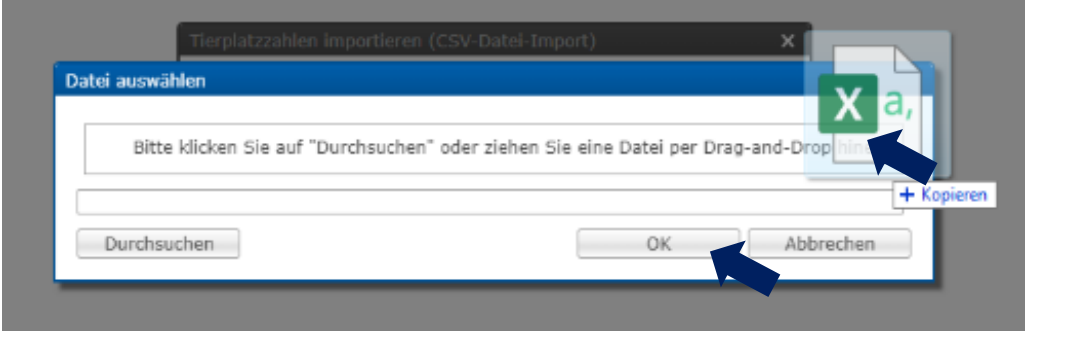

- Nach der Auswahl der zu importierenden Datei klicken Sie auf **Stermannen Datei zu** importieren.
- Um zu prüfen, ob alle Daten importiert wurden, können Sie anschließend den Importbericht ansehen (siehe *Kapitel 4.1 Berichte & Dateien,* Importberichte).

# <span id="page-15-0"></span>**2.13 Tierbestand (Geflügel)**

#### **Anzeigen**

Der Menüpunkt "Tierbestand anzeigen" gibt Ihnen eine Übersicht, welche Tierbewegungen in die staatliche HIT-TAM-Datenbank (HIT-Tierarzneimitteldatenbank) gesendet wurden und ob diese erfolgreich in HIT angelegt werden konnten oder aber welche HIT Bemerkung vorliegt. Die Übermittlung der Tierbestände findet jeweils zusammengefasst zu den Stichtagen 14. Januar und 14. Juli statt. Sie können sich eine Gesamtübersicht anzeigen lassen oder nach Tierhalter (Betriebsnummer, BNR15), Nutzungsart, Zugängen/Abgängen oder HIT Bemerkungen filtern.

#### **Verluste**

#### *Anzeigen*

- Um sich die Verluste für einen Tierhalter anzeigen zu lassen, wählen Sie diesen über die Lupe aus. Es öffnet sich der Betriebsfilter.
- Wählen Sie den Tierhalter direkt aus der Liste der Treffer durch Doppelklick aus oder geben Sie die VVVO-Nummer oder den Namen im Suchfeld ein, klicken Sie <sub>TAnzeigen</sub> an und wählen Sie dann den Tierhalter mit Doppelklick aus.
- Der Tierhalter ist nun hinter der Lupe hinterlegt. Sie haben die Möglichkeit, Produktionsstätten oder das Datum einzugrenzen. Wählen Sie anschließend **Tanzeigen**

#### *Eintragen*

Möchten Sie Verluste eintragen, wählen Sie die Schaltfläche **19 Neu...** .

 $\mathbb{Q}$ 

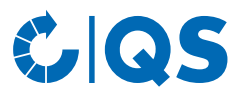

• Es öffnet sich der Betriebsfilter. Nach Auswahl des Betriebes erscheint folgendes Fenster:

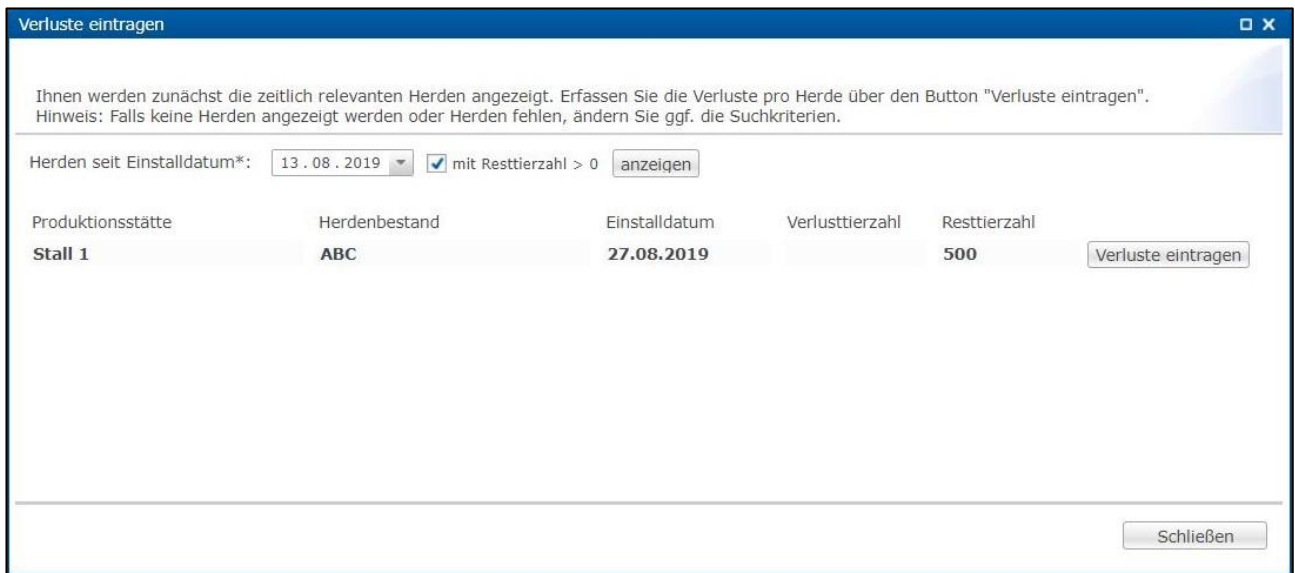

Das Fenster zeigt alle Herden des gewählten Betriebes. Über "Herden seit Einstalldatum" können Sie den Zeitraum verändern. Ebenso können Sie sich nur Herden mit Resttierzahl > 0 anzeigen lassen.<br>Klicken Sie anschließend auf **Tanzeigen** . Durch Anklicken von **Verluste eintragen** der gewünschten Klicken Sie anschließend auf **TAnzeigen** . Durch Anklicken von Herde erscheint folgendes Fenster:

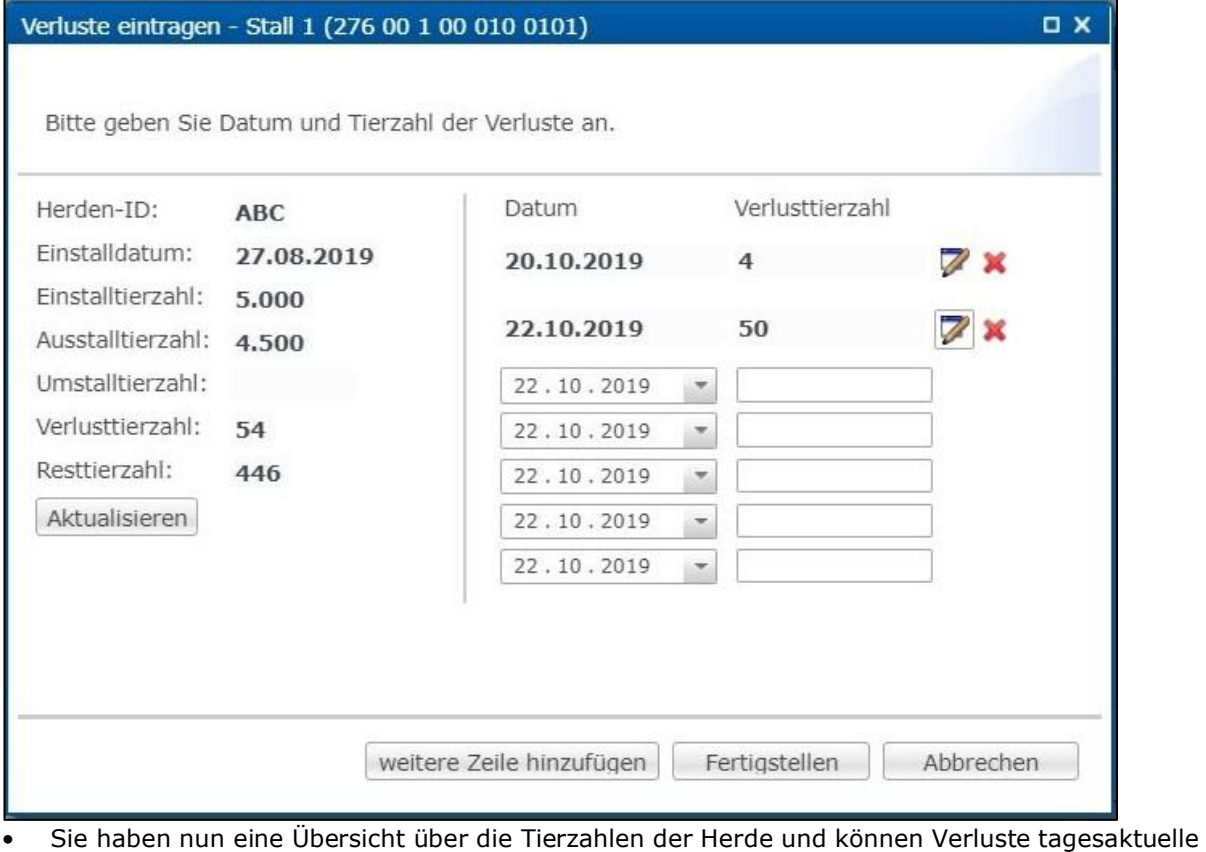

eintragen oder bearbeiten. Klicken Sie anschließend auf Fertigstellen

*Weitere Bearbeitungsmöglichkeiten*

• Weitere Funktionen nach Auswahl eines vorhandenen Verlustes (blau hinterlegt) sind:

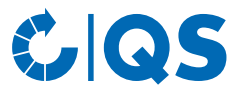

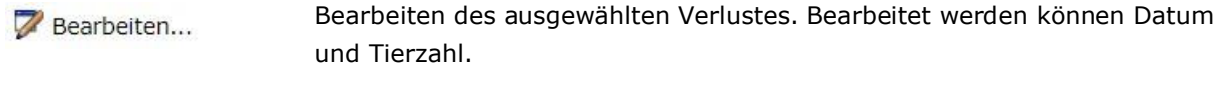

Löscht den ausgewählten Verlust. X Löschen

# <span id="page-17-0"></span>**2.14 Mailings**

• Die Erstellung der Mailings ist in *Kapitel 2.10 Einzel- und Serienbrief, Serienbrief für E-Mail (anlegen)/Mailings* im Detail dargestellt.

## <span id="page-17-1"></span>**2.15 Mailverteiler**

- Über den Menüpunkt "Mailverteiler" können Sie die Adressdaten Ihrer gebündelten Betriebe für das Mailing anzupassen.
- Sie haben folgende Bearbeitungsmöglichkeiten:

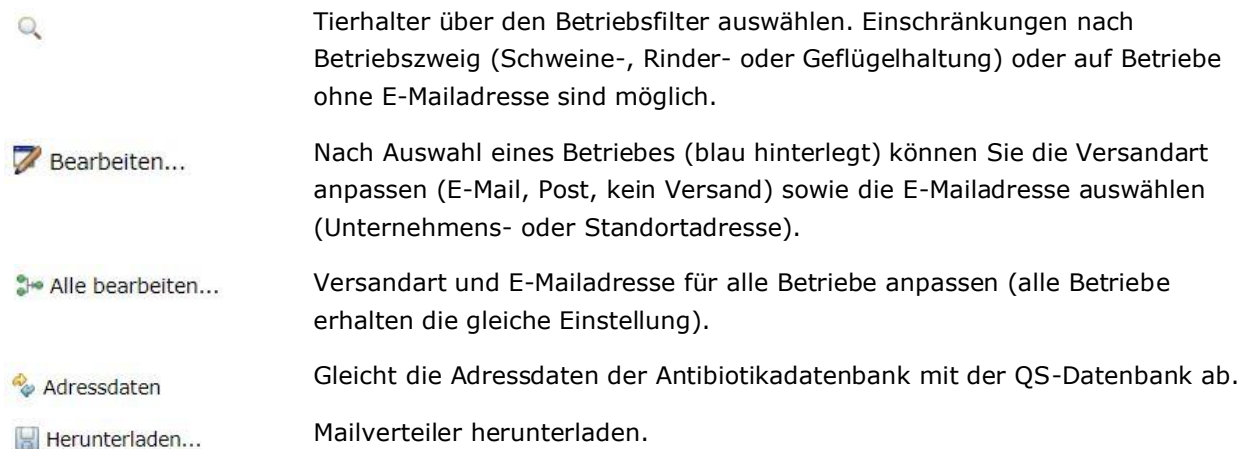

# <span id="page-17-2"></span>3 Monitoring

# <span id="page-17-3"></span>**3.1 Meldung an HIT (TAM-Abgabe)**

- Der Menüpunkt "Meldung an HIT (TAM-Abgabe)" gibt Ihnen eine Übersicht über die für die HIT relevanten Daten aus den Tierarzt-Belegen in der Antibiotikadatenbank.
- Es bestehen folgende Filtermöglichkeiten:
	- Tierhalter auswählen: Klicken Sie auf die Lupe Q hinter Tierhalter, der Betriebsfilter öffnet sich. Wählen Sie den Tierhalter direkt aus der Liste der Treffer durch Doppelklick aus oder geben Sie die VVVO-Nummer oder den Namen im Suchfeld ein, klicken Sie Vanzeigen an und wählen Sie die VVVO-Nummer oder den Namen im Suchfeld ein, klicken Sie den Tierhalter mit Doppelklick aus.
	- Tierarzt auswählen: Klicken Sie auf die Lupe hinter Tierarzt, das Fenster "Tierarzt" öffnet sich. Auch hier können Sie den Tierarzt direkt aus der Liste der Treffer durch Doppelklick auswählen<br>oder Sie geben die Tierarzt-ID oder den Namen im Suchfeld ein, klicken oder Sie geben die Tierarzt-ID oder den Namen im Suchfeld ein, klicken wählen den Tierarzt mit Doppelklick aus.
	- Weitere Filtermöglichkeiten: Datum, Belegnummer, Betriebszweig etc.
- Klicken Sie auf  $\forall$  Anzeigen, um sich Ihre Auswahl anzeigen zu lassen. Über die Funktion Werunterladen... werden Ihnen die Tierarzt-Belege als Excel- oder csv-Datei zur Verfügung gestellt.

## <span id="page-17-4"></span>**3.2 Tierarzt-Beleg anzeigen**

- Tierarzt-Belege fallen unter die besonders schützenswerten Daten. Als Bündler sehen Sie in Bezug auf die Tierarzt-Belege der von Ihnen gebündelten Betriebe Abgabedatum, Identität der behandelten Tiergruppe, behandelte Tierzahl und ob es sich um kritische Antibiotika handelt. Um eine vollständige Einsicht in die Tierarzt-Belege zu erhalten, muss dieses vom Tierhalter für Sie freigeschaltet werden.
- Klicken Sie im Menü "Tierarzt-Beleg" auf "anzeigen". Das Fenster "Tierarzt-Belege" öffnet sich:

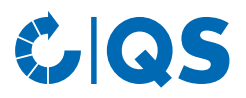

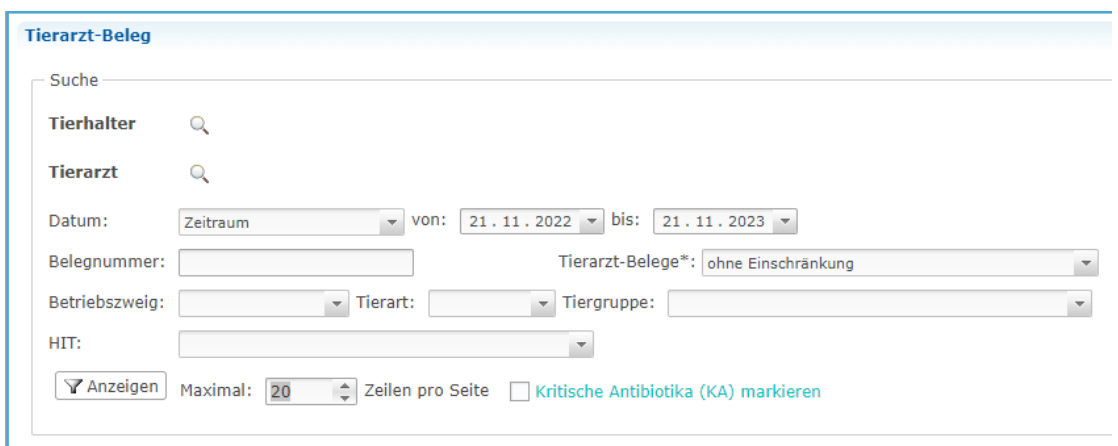

# <span id="page-18-0"></span>**3.3 Kennzeichnung "Nullmeldung"**

#### **Nullmeldung für Herden (Geflügel)**

- Klicken Sie im Menü "Nullmeldung für Herden" auf "Geflügelherde kennzeichnen". Der Betriebsfilter öffnet sich.
- Wählen Sie den Tierhalter direkt aus der Liste der Treffer durch Doppelklick aus oder geben Sie die VVVO-Nummer oder den Namen im Suchfeld ein, klicken Sie  $\sqrt{a}$ Anzeigen an und wählen Sie den Tierhalter mit Doppelklick aus.
- Das Fenster "Produktionsstätten" öffnet sich:

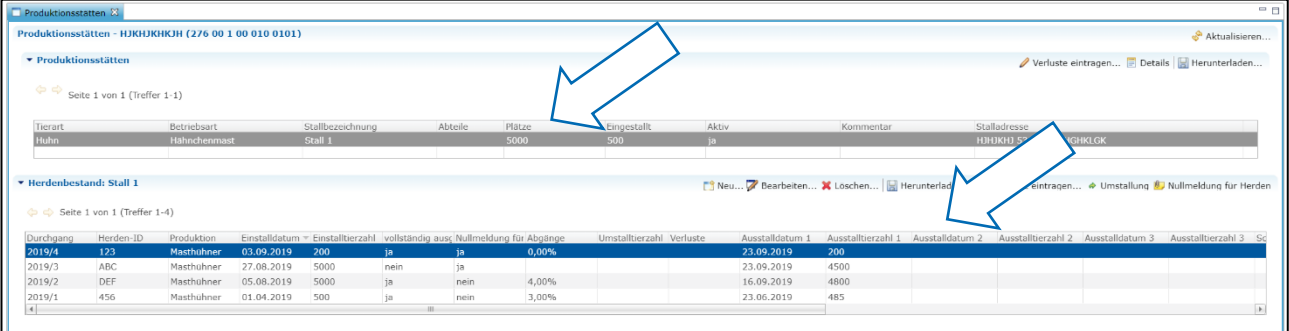

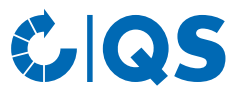

- Klicken Sie auf die gewünschte Produktionsstätte. Die dort eingestallten Herden werden nun aufgeführt.
	- Alternativ können Sie sich die Produktionsstätten über den Menüpunkt "Geflügelhalter anzeigen" in der Rubrik "Stammdaten" und die  $F$ Herdenbestände Funktion anzeigen lassen.
- Wählen Sie die gewünschte Herde aus und anschließend die Schaltfläche <sup>10</sup> Nullmeldung für Herden
	- Das folgende Fenster Nullmeldung für Herden eintragen.  $Q \times$ öffnet sich: Die mit "\*" markierten Felder sind Pflichtfelder. Für die ausgewählten Herden wird nun eine Nullmeldung für Herden eingetragen. Meldende Person\*: | Fertigstellen Abbrechen
- Geben Sie Ihren Namen ein und bestätigen Sie die gemachten Angaben mit Fertig stellen • Weitere Bearbeitungsmöglichkeiten im Fenster "Produktionsstätten" (siehe auch *Kapitel 2.1 Tierhalter*  anzeigen/bearbeiten, Unterpunkt "Produktionsstätten bearbeiten"):
- Anlegen einer Herde.  $\Box$ <sup>9</sup> Neu...

Bearbeiten einer Herde. Bearbeiten...

Löschen einer Herde. X Löschen

Herunterladen einer Herde. Herunterladen...

Verluste eintragen. Verluste eintragen...

- Bewegen der Herde in einen anderen Stall (in der Regel nach der Aufzucht in ♦ Umstallung die Mast).
- Über den Menüpunkt "Geflügelherden anzeigen" können Sie sich hinterlegte Nullmeldungen anzeigen lassen. Nullmeldungen, die Sie als Bündler eingetragen haben, können Sie bearbeiten oder löschen.

#### **Nullmeldung für Halbjahr (Rind, Schwein, optional Geflügel)**

• Für Rinder- und Schweinehalter werden Nullmeldungen auf Halbjahresbasis abgeben. Um Nullmeldungen zu erzeugen, die auf Wunsch des Tierhalters an die HIT-TAM-Datenbank weitergeleitet werden können, kann auch für Geflügelhalter zusätzlich zur Nullmeldung je Herde freiwillig eine Nullmeldung je Halbjahr abgeben werden. Erforderlich für das QS-Antibiotikamonitoring ist jedoch nur die Nullmeldung je Herde.

#### *Kennzeichnen*

Klicken Sie im Menü "Nullmeldung für Halbjahr" auf "für Schweinehalter bzw. Rinderhalter oder Geflügelhalter kennzeichnen" (hier am Beispiel eines Rinderhalters). Der Betriebsfilter öffnet sich.

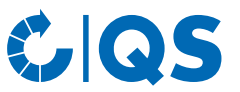

• Wählen Sie den Tierhalter direkt aus der Liste der Treffer durch Doppelklick aus oder geben Sie die VVVO-Nummer oder den Namen im Suchfeld ein, klicken Sie **Anzeigen** an und wählen Sie den Tierhalter mit Doppelklick aus.

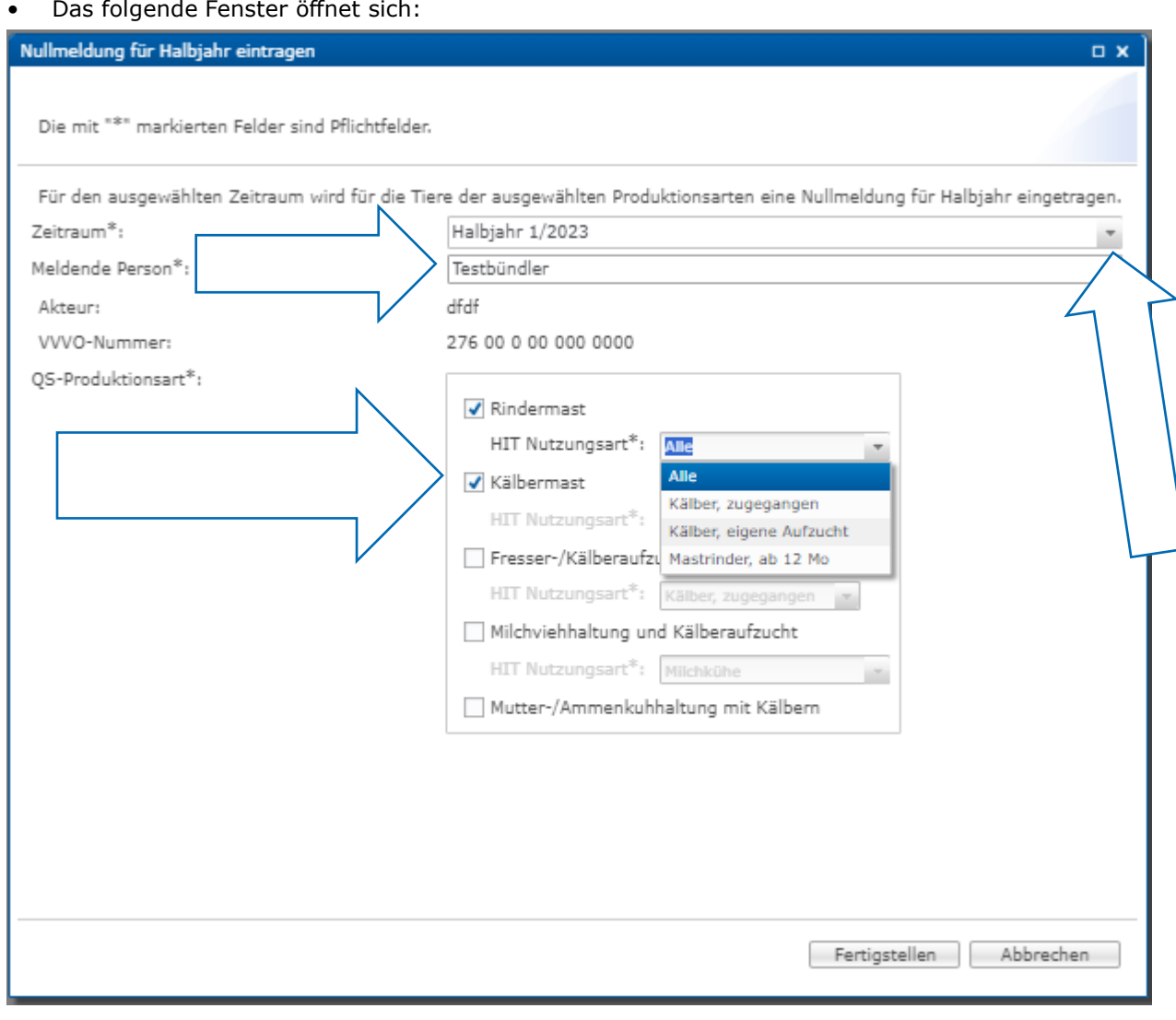

- **Pflichtangaben** (mit \* gekennzeichnet) für die Abgabe der Nullmeldung sind:
	- Zeitraum: Entsprechendes Halbjahr auswählen
	- Meldende Person: Name angeben
	- QS-Produktionsart: Produktionsart ohne Anwendung von Antibiotika auswählen. Zusätzlich Nutzungsart für die HIT-Datenbank auswählen
- Bestätigen Sie abschließend die gemachten Angaben mit Fertigstellen |
- **Hinweis:** Nullmeldungen werden nur an die HIT-TAM-Datenbank übertragen, wenn QS durch den Tierhalter in der Tierhalter-Erklärung der HIT-TAM-Datenbank zur Meldung berechtigt wurde.

#### *Anzeigen*

- Die Funktion "Nullmeldung für Halbjahr für Schweinehalter bzw. Rinderhalter oder Geflügelhalter anzeigen" gibt Ihnen eine Übersicht über die eingetragenen Nullmeldungen.
- Sie haben folgende Filtermöglichkeiten:
	- Betrieb auswählen: Klicken Sie auf die Lupe  $\mathbb Q$  hinter Tierhalter, der Betriebsfilter öffnet sich. Wählen Sie den gewünschten Betrieb direkt aus der Liste der Treffer durch Doppelklick aus oder geben Sie die VVVO-Nummer oder den Namen im Suchfeld ein, klicken Sie **Anzeigen** an und wählen Sie den Betrieb mit Doppelklick aus.
	- Zeitraum

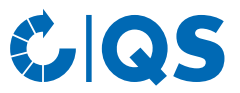

- Meldende Nutzergruppe
- HIT: Wählen Sie den Übermittlungsstatus an die HIT-TAM-Datenbank aus, z.B. "erfolgreich übermittelt" oder "Fehler bei Übermittlung".
- Klicken Sie auf  $\sqrt{a}$  Anzeigen, um sich Ihre Auswahl anzeigen zu lassen.
- In den Spalten "HIT" und "HIT Bemerkung" finden Sie Hinweise zum Übermittlungsstatus der Nullmeldung an die HIT-TAM-Datenbank (z.B. "erfolgreich angelegt" bei erfolgreicher Übermittlung zur HIT-Datenbank). **Hinweis:** Bei Nutzungsarten, für die im staatlichen Antibiotikamonitoring keine Nullmeldung fällig ist, bleiben beide Felder leer.
- Weitere Bearbeitungsmöglichkeiten im Fenster "Nullmeldung für Halbjahr für Schweinehalter bzw. Rinderhalter oder Geflügelhalter anzeigen":

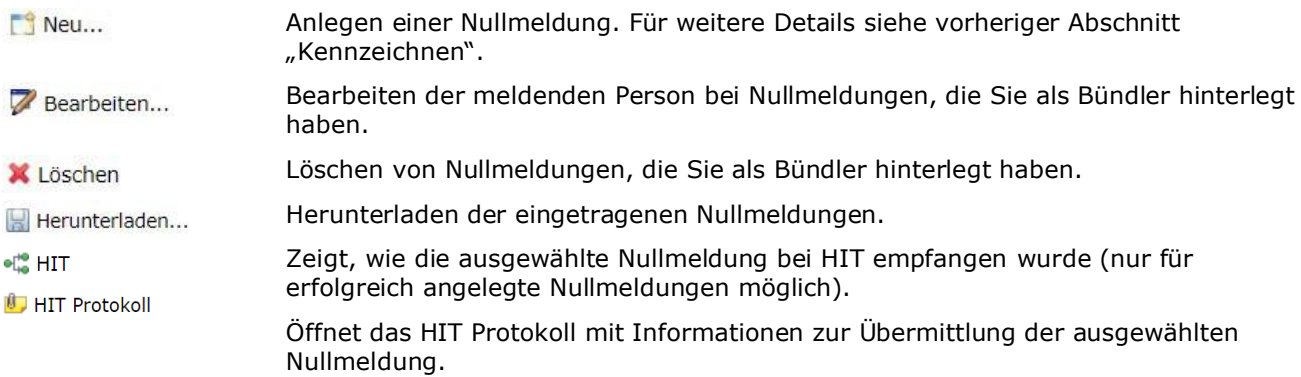

### <span id="page-21-0"></span>**3.4 Therapie-Index**

#### **Index/Trend je Betrieb bzw. Index je Herde**

- Klicken Sie im Menü "Therapie-Index" auf "Index je Betrieb" bzw. "Trend je Betrieb" oder "Index je Herde".
- Es ist möglich, nach einem Betriebszweig, der Tierart, der Tiergruppe sowie nach einem bestimmten Tierhalter zu filtern. Klicken Sie nach Setzen des Filters auf \\tanzeigen\, um die gewünschte Auswahl einzusehen.
- Auswertungs-Tipp:
	- Filtern Sie nach einer speziellen Tiergruppe und laden Sie Ihre Auswahl in einer Excel-Tabelle herunter. In dieser Excel-Tabelle finden Sie nun alle von Ihnen betreuten Betriebe dieser Tiergruppe.
	- Klicken Sie in Excel auf "Sortieren und Filtern" und lassen sich die Betriebe nach ihrem Therapieindex aufsteigend anzeigen. So erhalten Sie ein "Ranking".

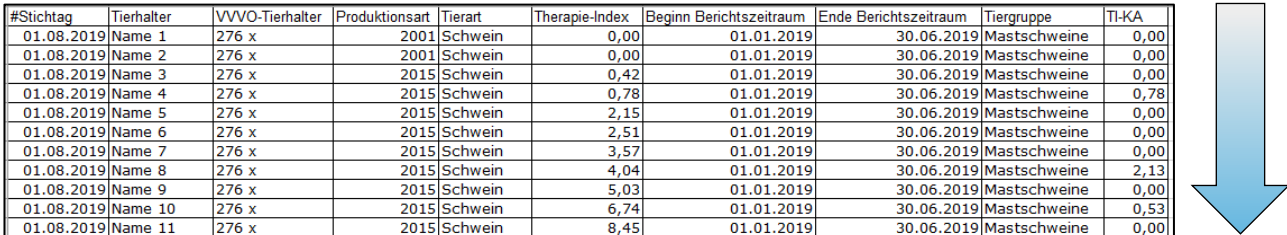

– Auf dieselbe Weise können Sie die Trends der Betriebe vergleichen.

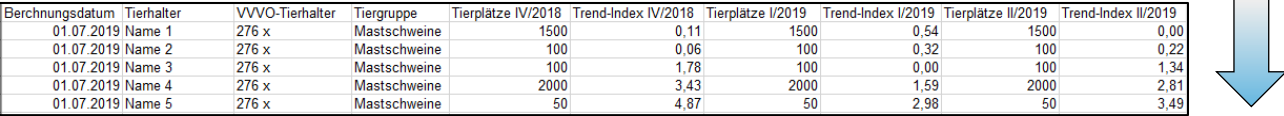

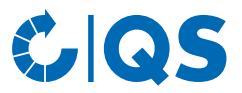

#### **Betriebsgesamtübersicht**

- Klicken Sie im Menü auf "Betriebsgesamtübersicht".<br>• Wählen Sie in der Eilterfunktion ein Referenzdatum s
- Wählen Sie in der Filterfunktion ein Referenzdatum sowie die gewünschte Tiergruppe aus und bestätigen Sie Ihre Auswahl mit 7 Anzeigen.

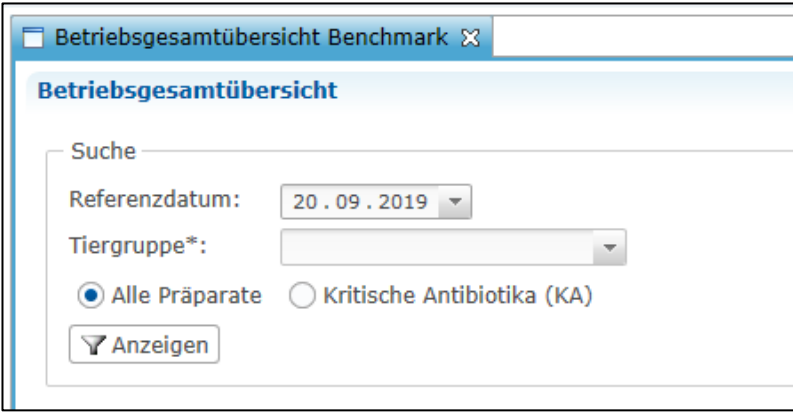

• Sie erhalten nun die gewünschte Übersicht über die Verteilung der Therapieindices der von Ihnen betreuten Betriebe.

# GIQS

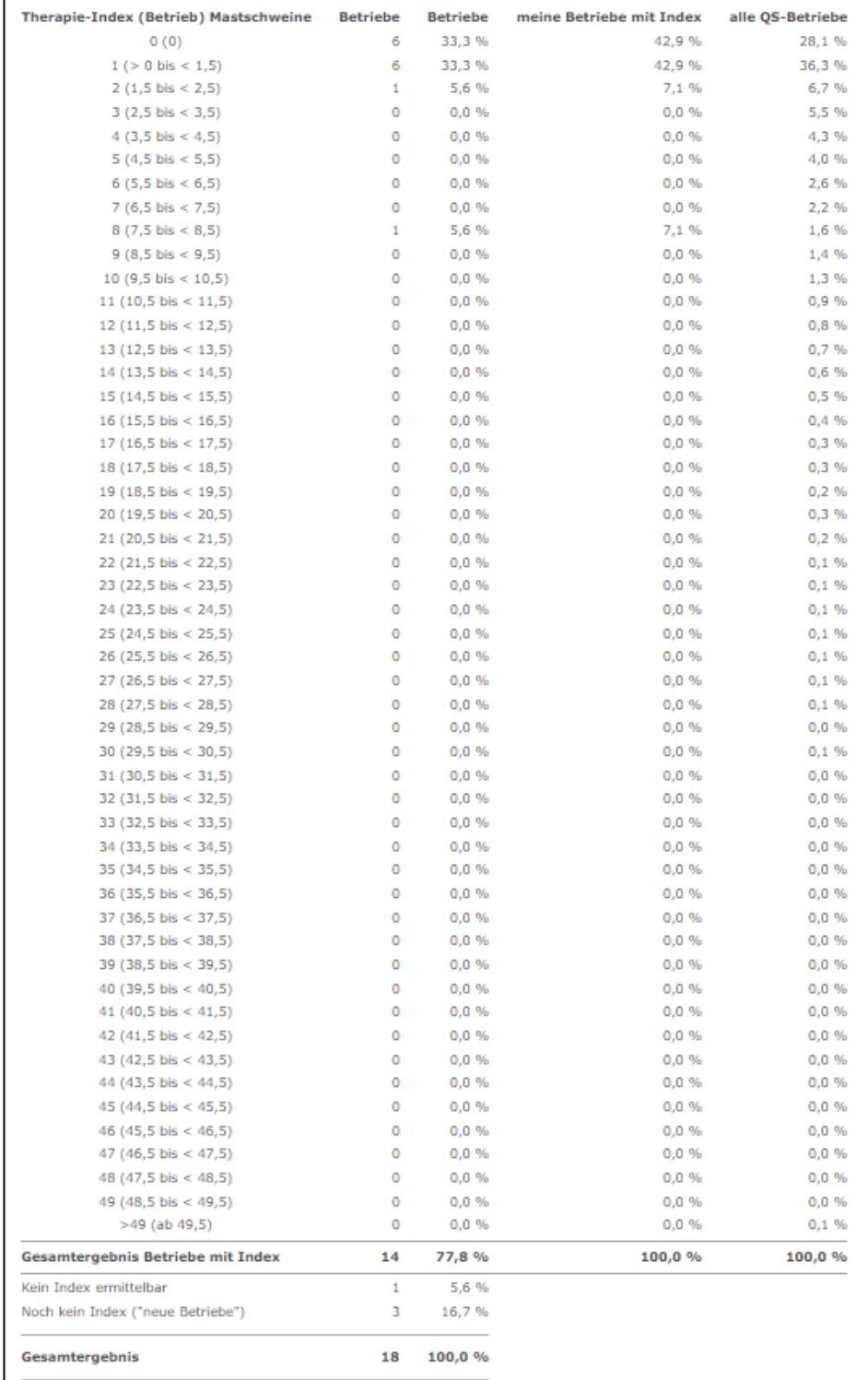

- Diese Übersicht steht Ihnen zudem auch als Excel-Download zur Verfügung. Klicken Sie dazu auf Herunterladen... .
- Das zu dieser Übersicht gehörende Diagramm können Sie sich unter "Diagramm" anzeigen lassen. Darin werden die von Ihnen betreuten Betriebe mit allen anderen Betrieben im QS-System verglichen.

# G QS

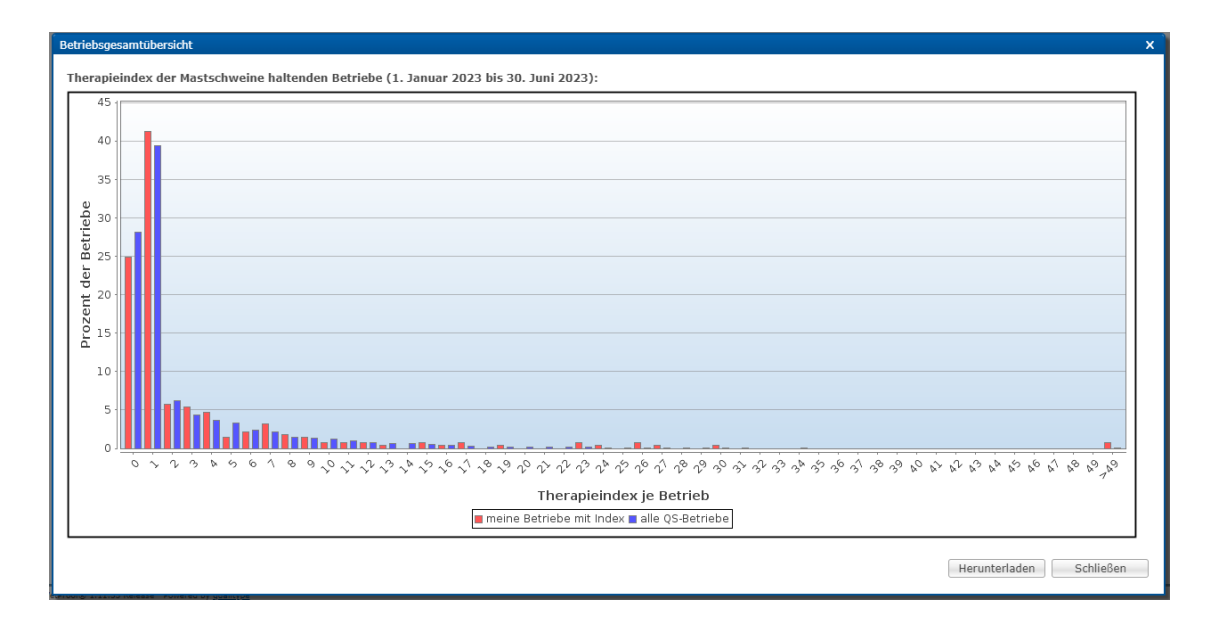

#### **Betriebsergebnis Benchmark**

- Klicken Sie im Menü auf "Betriebsergebnis Benchmark", um sich einen bestimmten von Ihnen betreuten Betrieb im Vergleich zu allen anderen QS-Betrieben einer Tiergruppe anzeigen zu lassen.
- Wählen Sie in der Filterfunktion ein Referenzdatum, die gewünschte Tiergruppe und den gewünschten Tierhalter aus und bestätigen Sie Ihre Auswahl mit  $\sqrt{a}$  Anzeigen

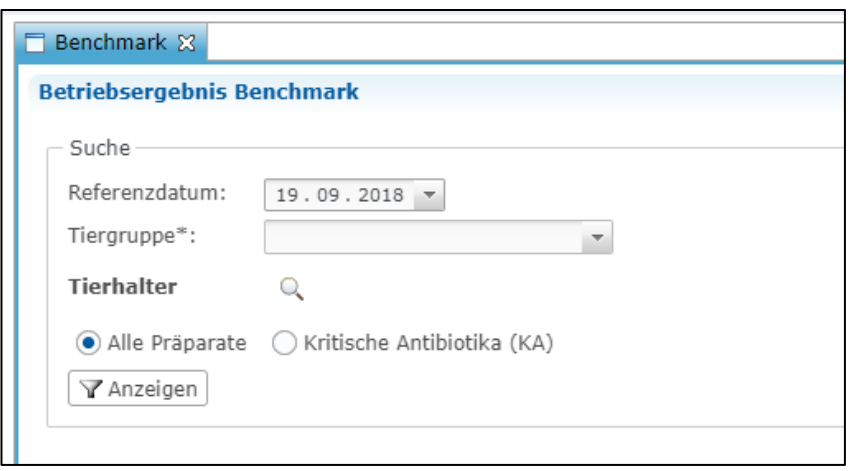

• Sie erhalten die Auswertung für den gewünschten Betrieb. Darin enthalten sind der errechnete Therapieindex des Betriebs sowie die Werte für den Median und das 3. Quartil aller QS-Betriebe der entsprechenden Tiergruppe. Eine Graphik veranschaulicht den Vergleich zwischen dem ausgewählten Betrieb und allen anderen QS-Betrieben einer Tiergruppe.

# **UOS**

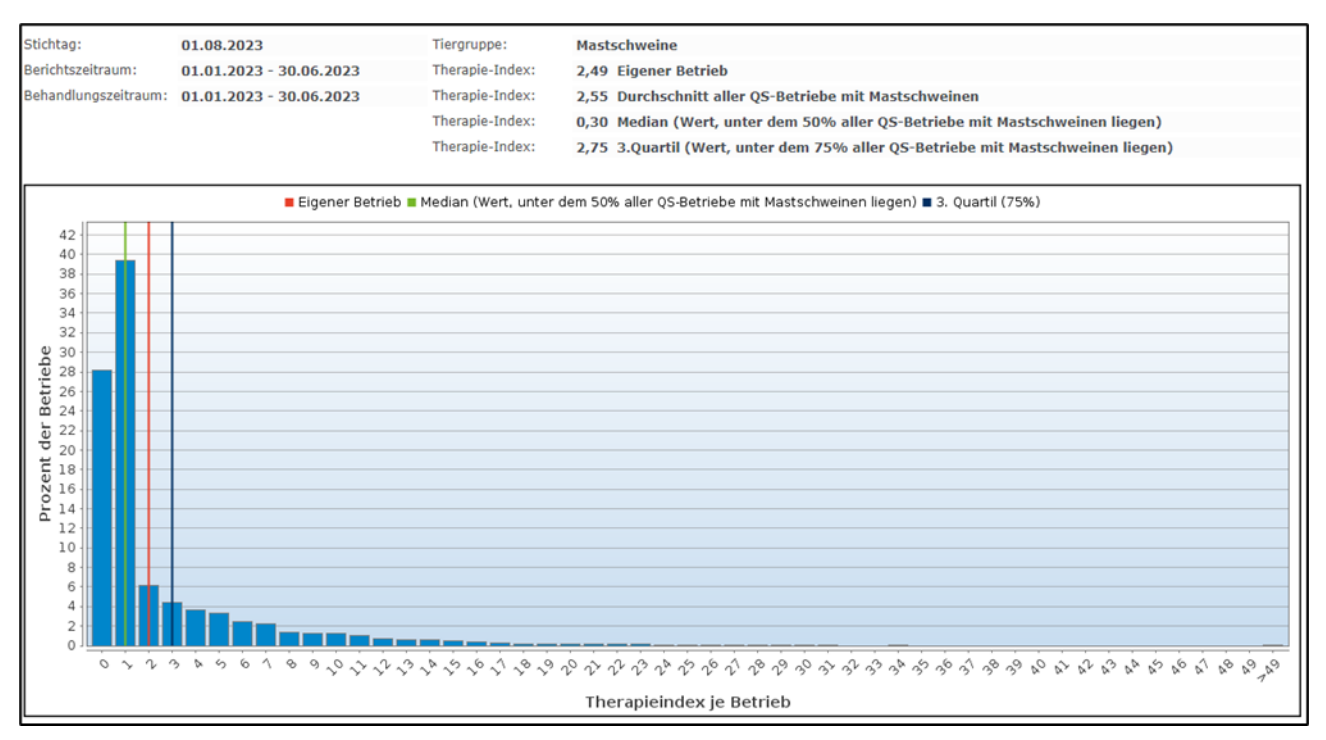

- Über Einterunterladen... können Sie sich das Diagramm mit den dazugehörigen Referenzwerten als PDF herunterladen.<br>Durch Klick auf
- $\text{R}$  Betriebsergebnis Historie gelangen Sie zur Historie des gewählten Betriebs.

#### **Betriebsergebnis Historie**

- Klicken Sie auf "Betriebsergebnis Historie".
- Wählen Sie ein Referenzdatum, die Tiergruppe sowie den gewünschten Tierhalter über den Betriebsfilter aus und klicken Sie auf **TAnzeigen**
- Sie erhalten eine Graphik der zurückliegenden Berichtszeiträume, in der Sie die betriebliche Entwicklung des Therapieindex beurteilen können.

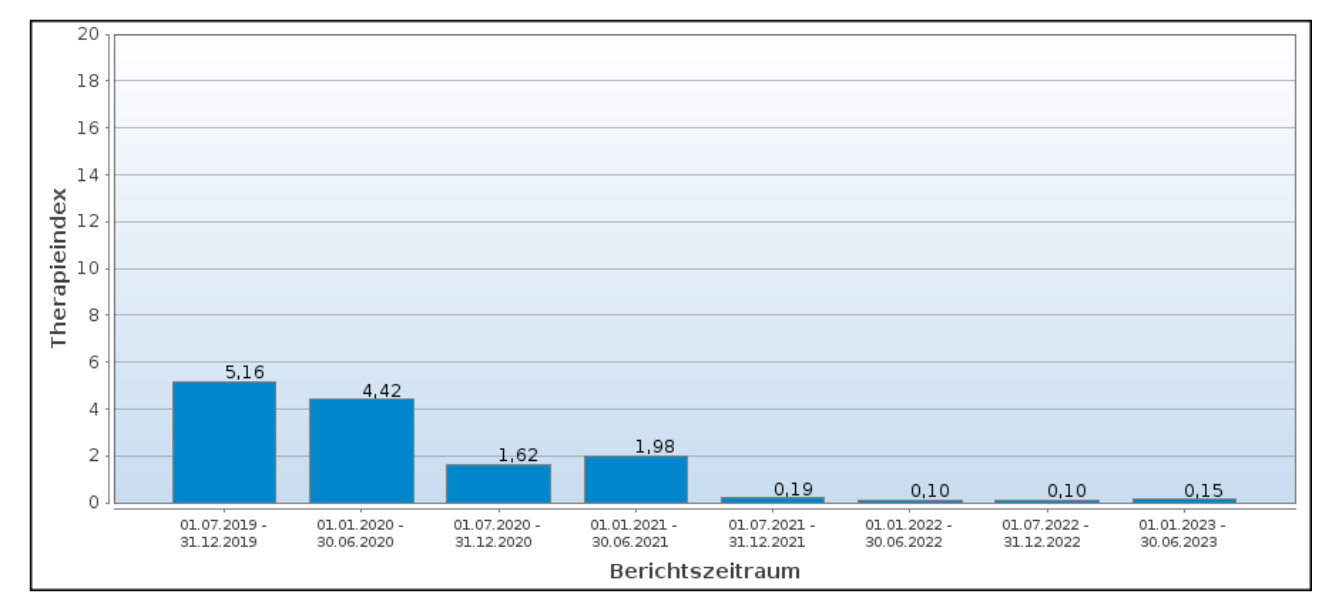

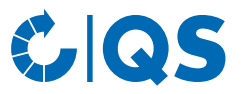

#### **Therapieindex für kritische Antibiotika**

- Sie können sich alle oben genannten Auswertungen auch speziell für kritische Antibiotika anzeigen lassen.
	- Unter "Therapieindex je Betrieb" erfolgt die Anzeige automatisch in der letzten Spalte der Auswertungsübersicht ("TI-KA").
	- Bei allen anderen Auswertungen klicken Sie in den Filteroptionen auf "Kritische Antibiotika (KA)" und anschließend auf **Wanzeigen**

# <span id="page-26-0"></span>4 Meine Daten

## <span id="page-26-1"></span>**4.1 Berichte & Dateien**

#### **Downloads**

• In der Downloadübersicht können Sie bereits erzeugte Dateien herunterladen. Wählen Sie dazu den entsprechenden Datensatz aus (blau hinterlegt) und wählen Sie die gewünschte Funktion oben rechts im Fenster.

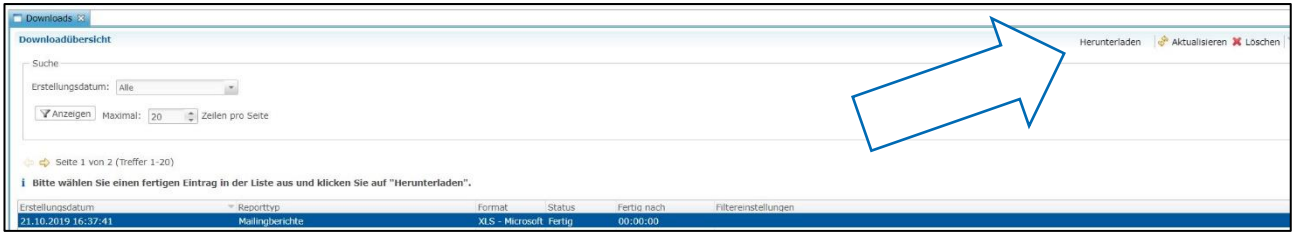

#### **Importberichte**

- Die Übersicht der Importberichte dient dazu, einen erfolgreichen Import Ihrer Datensätze sicherzustellen. Sie bekommen eine Übersicht über das Erstellungsdatum, den Importtyp, Status und Dauer und den Datensatz (neu, geändert, fehlerhaft).
- Nach Auswahl eines Datensatzes (blau hinterlegt) können Sie den dazugehörigen Importbericht über herunterladen. Es öffnet sich folgendes Fenster:Importbericht...

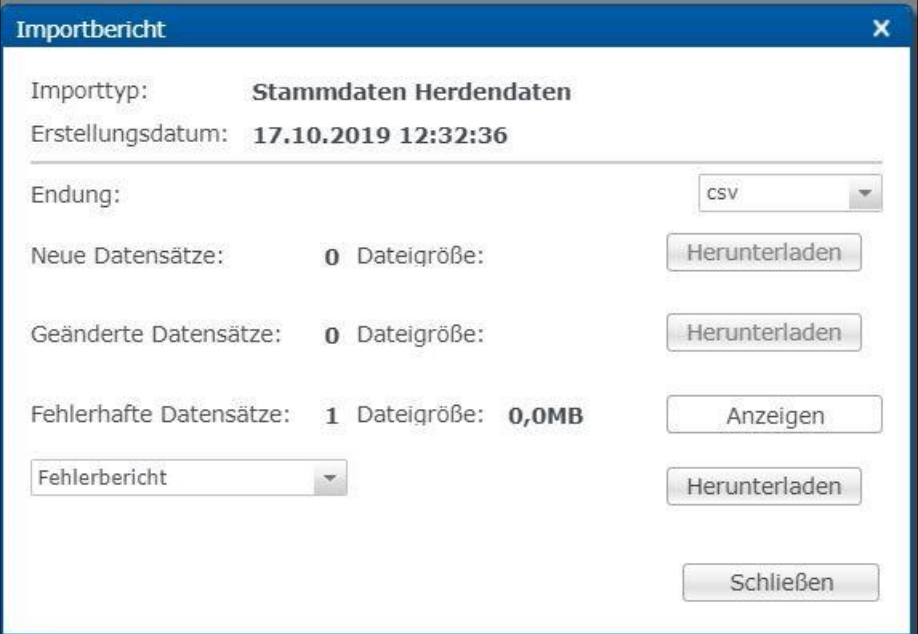

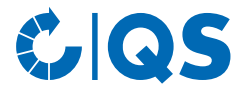

• In Bezug auf fehlerhafte Datensätze können Sie als Download den Datensatz, den Datensatz + Fehlerbericht oder nur den Fehlerbericht wählen. Klicken Sie auf **Canzeigen** oder

Herunterladen

– **Achtung!** Das erneute Importieren fehlerhafter Datensätze ist notwendig. Es erfolgt keine automatische Fehlerkorrektur.

#### <span id="page-27-0"></span>**4.2 Passwort ändern**

- Klicken Sie auf "Passwort ändern".
- Geben Sie Ihr altes und neues Passwort ein und wiederholen Sie das neue Passwort.
- Drücken Sie anschließend auf  $\sqrt{N}$ .

.

#### <span id="page-27-1"></span>**4.3 Einstellungen**

- Der Menüpunkt "Einstellungen" bietet die Möglichkeit, bevorzugte Konfigurationen festzulegen.
- **Allgemein**: Hier können Sie die Sprache festlegen. Die Antibiotikadatenbank steht auf Deutsch und Englisch zur Verfügung. Bestätigen Sie Ihre Eingaben mit **Wirkell**
- **Import / Export:** Legen Sie hier das Dateiformat Ihrer Dateien für den Im- und Export fest oder stellen Sie die Standardwerte wieder her.
- **Infobriefe:** In diesem Unterpunkt können Sie die Ansprechpartner, die in den Infobriefen abgedruckt werden, festlegen. Ebenso können Sie die Position des Adressblocks verändern. Bestätigen Sie Ihre Eingaben mit  $\sqrt{a_n}$  anwenden and anschließend mit  $\sqrt{a_n}$

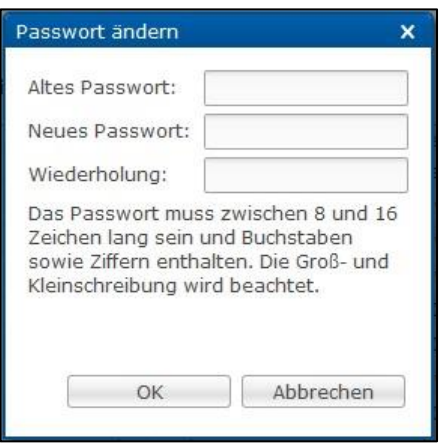

#### **Gender Disclaimer**

Aus Gründen der besseren Lesbarkeit und leichteren Verständlichkeit verwendet QS in einschlägigen Texten das in der deutschen Sprache übliche generische Maskulinum. Hiermit sprechen wir ausdrücklich alle Geschlechteridentitäten ohne wertenden Unterschied an.